# **Contents**

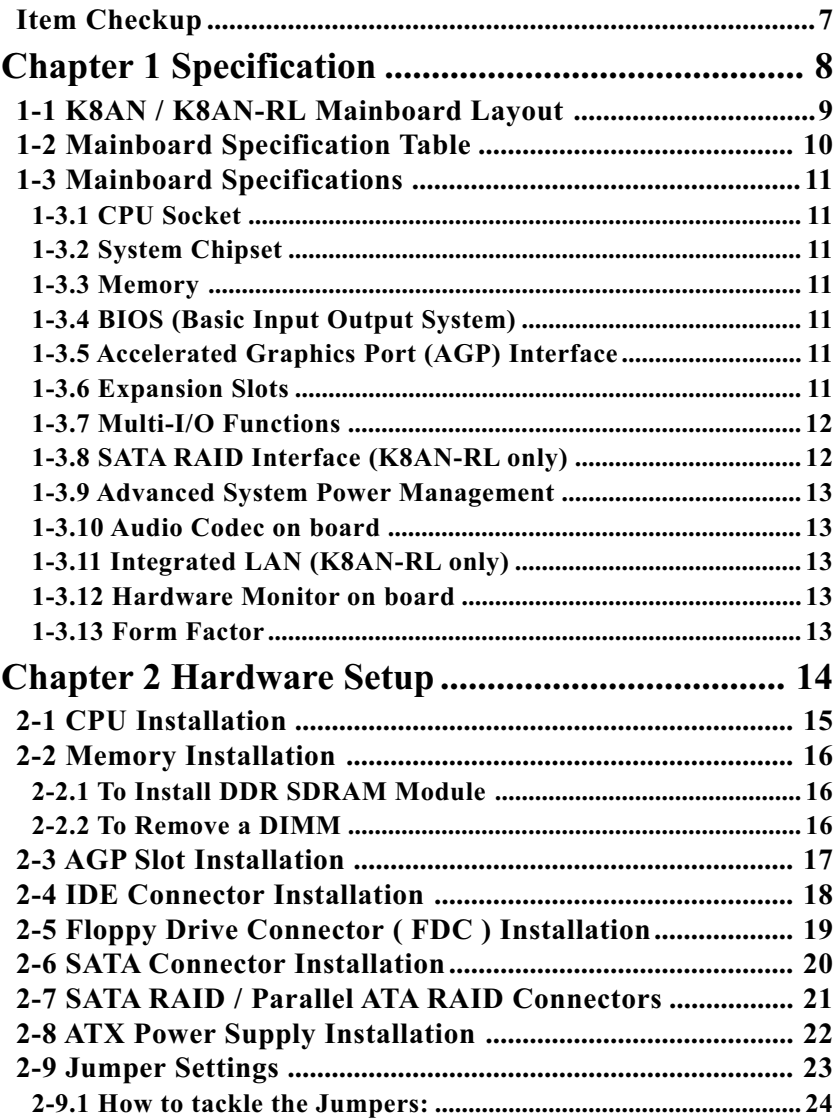

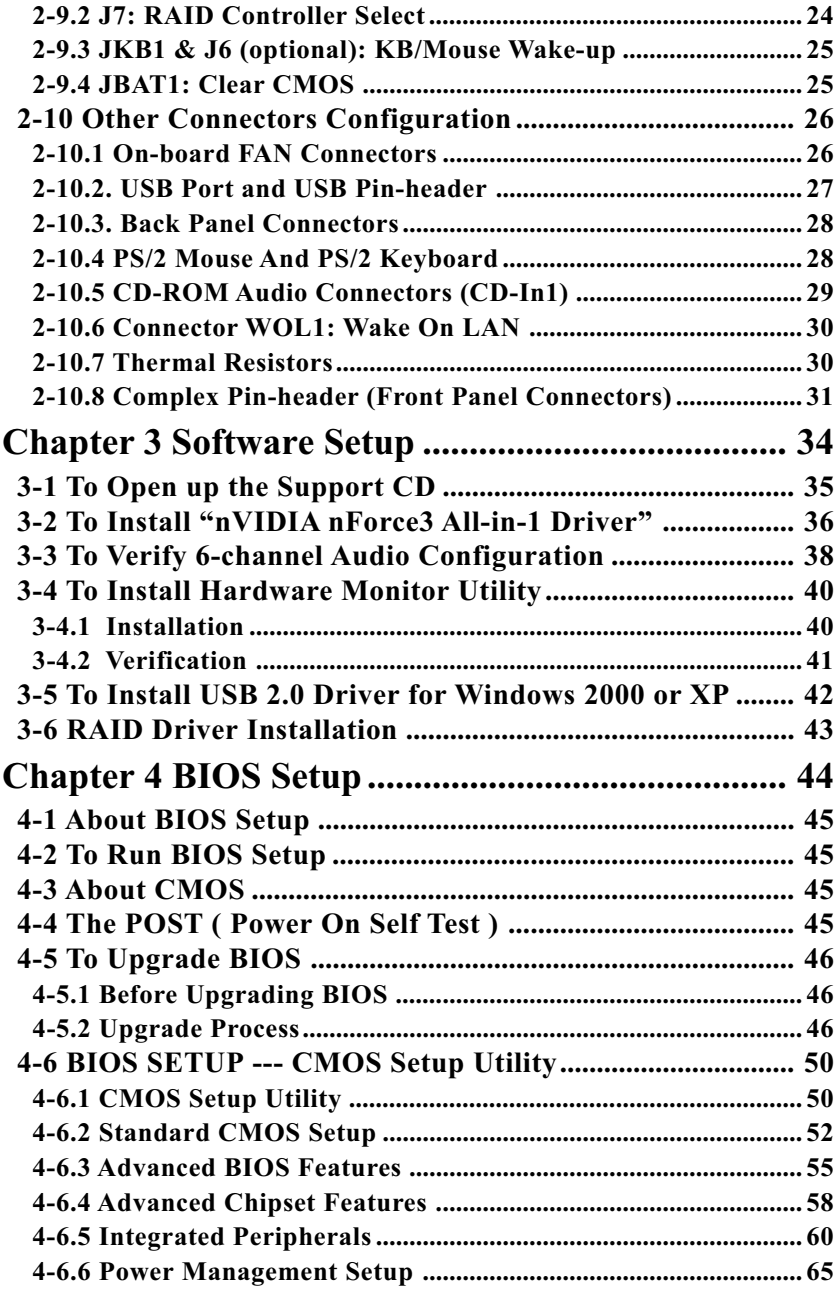

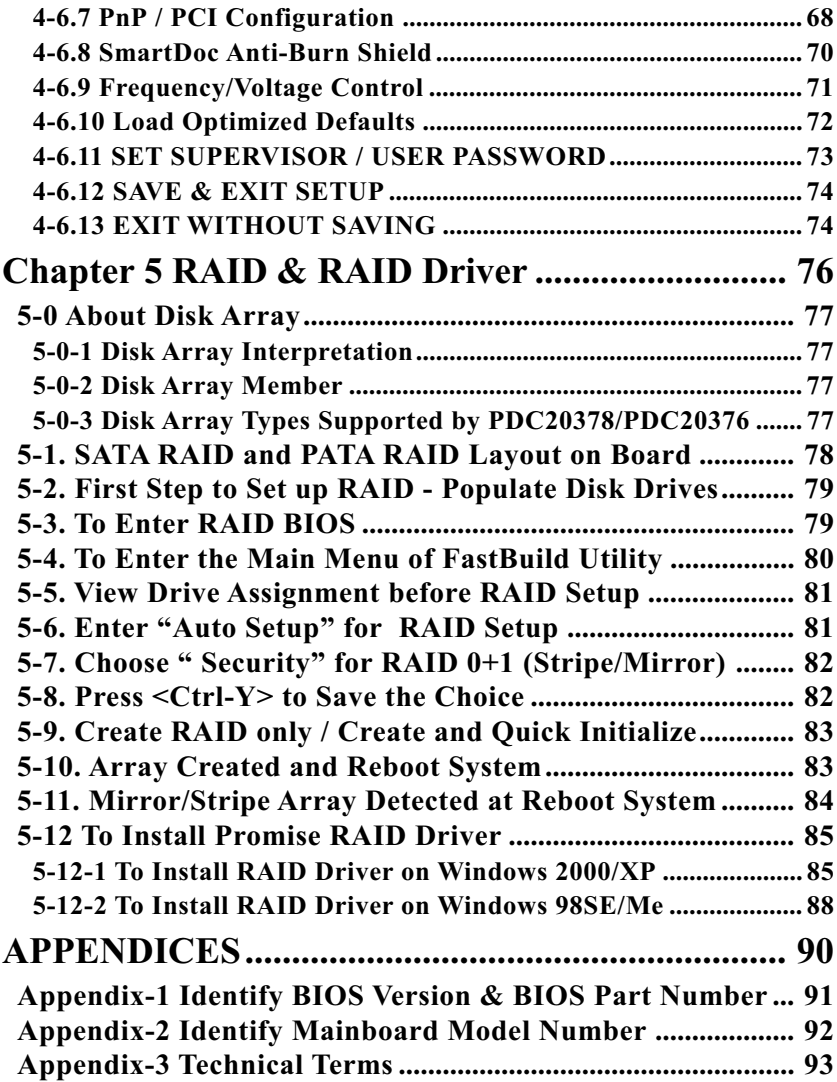

# <span id="page-3-0"></span>**Item Checkup**

- Mainboard
- User Manual (Mainboard)
- Multi-lingual Quick Installation Guide
- Support CD
- Bundled Bonus Pack CD
- Floppy Diskette with SATA RAID Drivers
- Bundled Bonus Pack Manual
- Cables

 ATA 133/100/66 IDE Cable FDD Cable USB Cable (optional) 2 x Serial ATA Cable

SATA Power Cable

# **Chapter 1 Specification**

#### **Introduction**

 This mainboard features an integration of the powerful AMD processor Athlon 64 and the single chip nVIDIA nForce3 150.

 CPU Socket 754 on board supports AMD Athlon 64 CPU, Hyper Transport Speed up to 600MHz and DDR 400/333/266 MHz SDRAM up to 2GB, while Single Chip nForce3 150 supports 64-bit computing, the10/ 100 Ethernet, the AGP3.0 interface, 5-PCI slot 2.3 interface, 1 IDE-to-SATA bridge for 150 MB/s transport, and 6-channel AC'97. This chapter is to introduce to users every advanced function of these high performance integrations.

**Topics included in this chapter are: 1-1 Mainboard Layout 1-2 Mainboard Specification Table 1-3 Mainboard Specifications\*\***

**\*\* If any difference is found between the manual description and the Mainboard you are using, please look up the Errata/ Update Slip enclosed inside for the correction or updated information, or else contact the Mainboard Dealer or visit our Web Site for the latest manual update.**

# **1-1 K8AN / K8AN-RL Mainboard Layout**

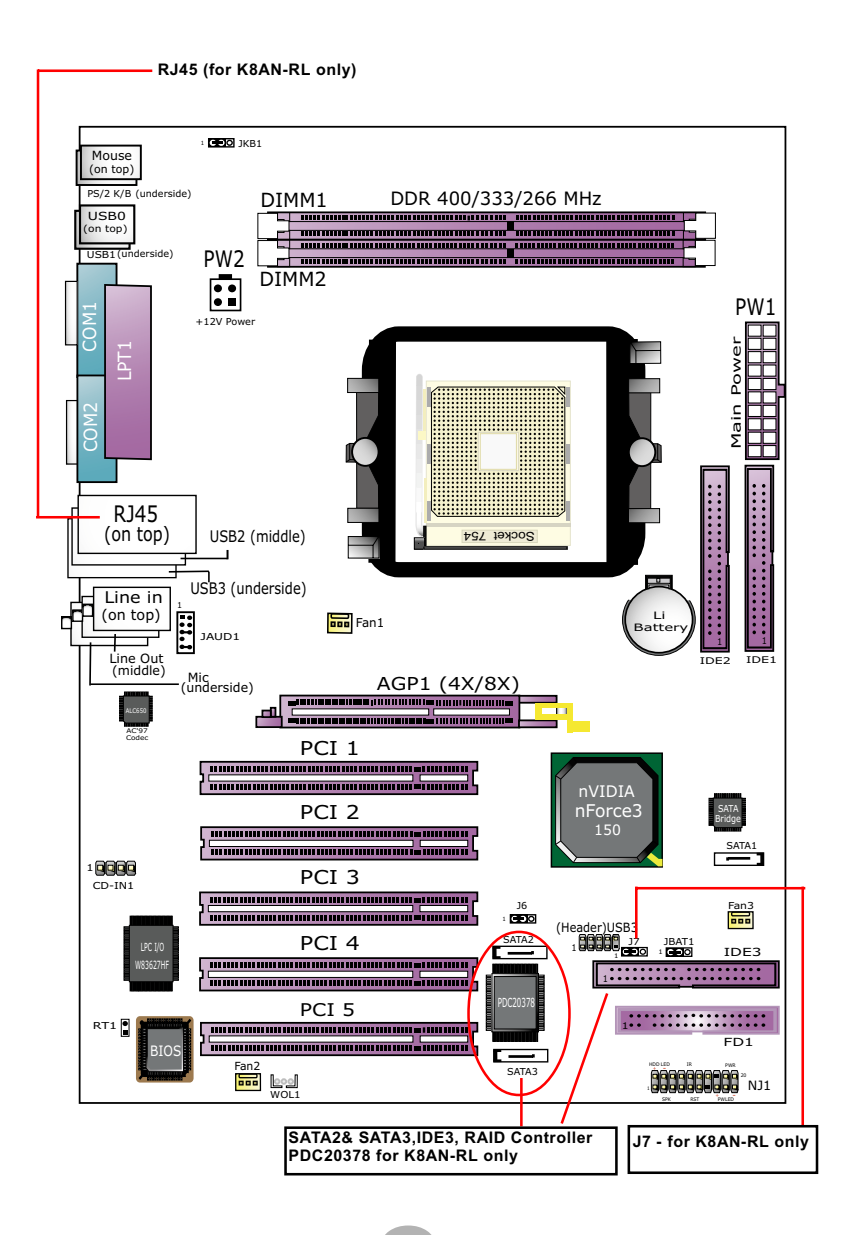

# **1-2 Mainboard Specification Table**

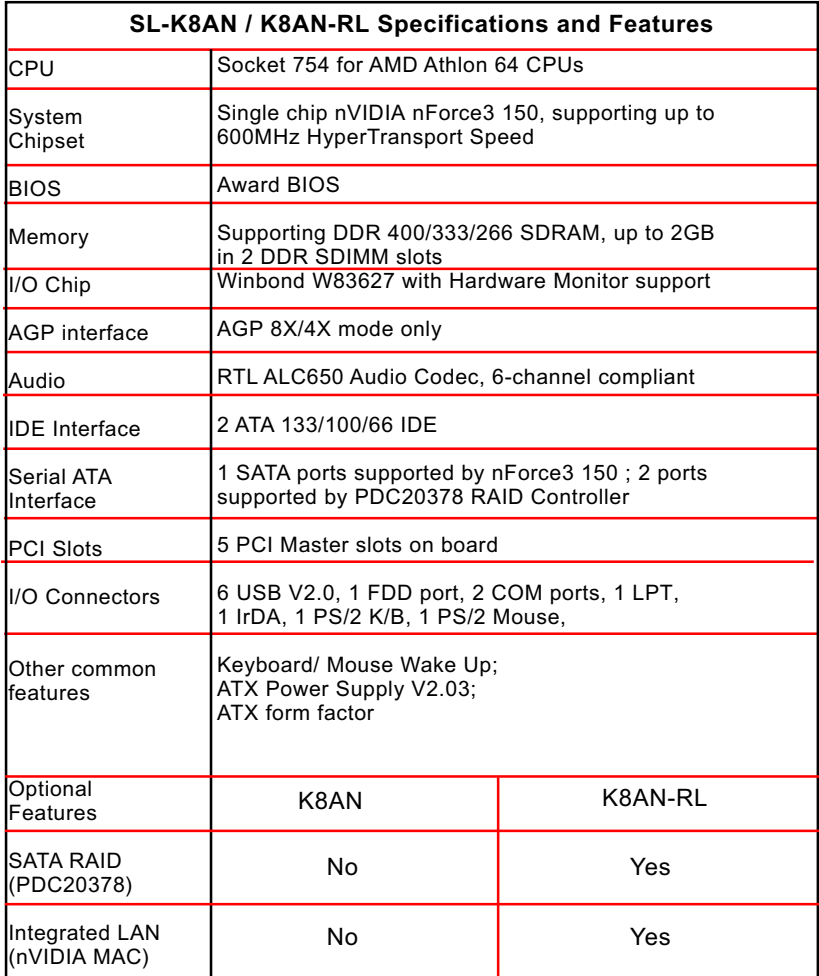

# **1-3 Mainboard Specifications**

#### **1-3.1 CPU Socket**

CPU Socket 754 on board, supporting AMD Athlon 64 CPU, Hyper Transport Speed up to 600MHz, and DDR 400/333/266 MHz SDRAM up to 2GB.

#### **1-3.2 System Chipset**

• Single Chip nForce3 150, supporting 64-bit computing, 10/100 Ethernet, AGP3.0 interface, 5-PCI slot 2.3 interface, 1 IDE-to-SATA bridge for 150 MB/s transport, 6-channel AC'97.

#### **1-3.3 Memory**

2 DDR DIMM 184-pin slots on board :

- Supporting DDR 400/333/266 SDRAM up to 2 GBs
- Supporting installation of same volumes and same type of DDR SDRAM Modules

#### **1-3.4 BIOS (Basic Input Output System)**

Flash Memory for easy upgrade, supporting, Year 2000 compliant, and supporting various hardware configuration during booting system (See Chapter 4 BIOS Setup):

- Standard BIOS Features (Times, Date, Hard Disk Type etc.)
- Advanced BIOS Features (Virus Protection, Boot Sequence etc.
- Advanced Chipset Features (AT Clock, DRAM Timing etc.)
- Power Management Features (Sleep timer, Suspend Timer etc.)
- PNP/PCI Configurations (IRQ Settings, Latency Timers etc.)
- SmartDoc Anti-burn Shield (To show current temperatures,voltage)
- Frequency / Voltage Control

# **1-3.5 Accelerated Graphics Port (AGP) Interface**

AGP Controller embedded on board, supporting:

- 1.5V(8X/4X) power mode only, 1 AGP Slot supported
- 8 x 66MHz AD and SBA signaling; AGP pipelined split-transaction longburst transfers up to 2GB/sec.
- AGP 8X/4X supported, AGP V3.0 compliant

# **1-3.6 Expansion Slots**

- 5 PCI Bus Master slots
- 1 AGP 8X/4X slot
- 2 DDR DIMM slots

#### **1-3.7 Multi-I/O Functions**

- PCI EIDE Controller, supporting:
	- -- 2 ATA 133 / 100 / 66 IDE connectors supporting up to 4 IDE devices
- SATA Interface:
	- -- 1 SATA connector supported by nForce3 150 for 150MB/s , 1 SATA HDD data transfer
- Dedicated IR Functions:
	- -- 1x5 IR connector dedicated to IR function with Infrared-IrDA (HPSIR) and ASK (Amplitude Shift Keyed) IR
- Multi-mode parallel data transfer:
	- -- Standard mode, high speed mode ECP and enhanced mode EPP
- Floppy Drive Connector:
	- -- 1 FDD connector supporting 2 floppy drives with drive swap support
- Universal Serial Bus Transfer Mode:
	- -- USB V2.0 compliant, 480 Mb/s USB Bus, supporting Win 2000 and XP with their respective Service Pack.
	- -- 4 built-in USB connectors; 1 more USB pin-headers which require 1 additional USB cable to provide 4 more USB ports
- PS/2 Keyboard and PS/2 Mouse
- UARTs (Universal Asynchronous Receiver / Transmitter):
	- -- 2 serial ports (COM1 & COM2) on board

#### **1-3.8 SATA RAID Interface (K8AN-RL only)**

SATA RAID Interface supported by Promise RAID PDC20378 chip:

- Supporting 2 SATA connectors for 2 SATA RAID Hard Disk with 150Mbs transfer rate
- Serial SATA RAID Drivers enclosed in Support CD/Floppy Diskette for user's installation

#### **1-3.9 Advanced System Power Management**

Advanced Configuration and Power Interface incorporated in BIOS for reducing power consumption :

- ACPI 1.0 compliant (Advanced Configuration and Power Interface)
- APM V1.2 compliant (Legacy Power Management)
- ACPI Suspend function supported
- Keyboard & Mouse Power On/Wake Up
- Supporting Ring Signal Power Up Control for Wake-on-LAN
- Real Time Clock (RTC) with date alarm, month alarm, and century field

# **1-3.10 Audio Codec on board**

RTL ALC650 AC'97 Audio Codec on board

- Supporting 6-channel playback of PCM audio output
- 6 channel audio consists of Front Left, Front Right, Back Left, Back Right, Center and Subwoofer for complete surround sound effect.
- AC'97 Audio Codec Driver enclosed in Support CD for user's installation

# **1-3.11 Integrated LAN (K8AN-RL only)**

Fast Ethernet integrated in nForce3 150:

- Supporting 10/100Mb Fast Ethernet LAN
- LAN Driver enclosed in Support CD for user's installation

# **1-3.12 Hardware Monitor on board**

- Hardware Monitor supported by Winbond W83627 to provide monitoring and desktop management of hardware voltage, temperatures and fan speeds
- Utility Software Soltek HM for displaying monitoring status is enclosed in Support CD for user's installation.

# **1-3.13 Form Factor**

- ATX PCB, ATX power supply V2.03 (20-pin Main Power Connector and 4-pin +12V Power Connector)
- PCB size: 305mm x 220mm

# **Chapter 2 Hardware Setup**

# **To Get Things Ready for Hardware Setup !**

- 1. We recommend to install your CPU before any other components. For detailed installation instructions of processor, you can also refer to the pamphlet enclosed in your CPU package.
- 2. Installing a cooling fan with a good heatsink is a must for proper heat dissipation for your CPU. Get ready an appropriate fan with heatsink for proper installation. Improper fan and installation will damage your CPU.
- 3. In case CPU Vcore, CPU clock or Frequency Ratio is adjustable on board, please follow the instructions described in the User Manual for proper setup. Incorrect setting will cause damage to your CPU.

#### **The following topics are included in this chapter:**

- **2-1 CPU Installation**
- **2-2 Memory Installation**
- **2-3 AGP Slot Installation**
- **2-4 IDE Connector Installation**
- **2-5 Floppy Drive Connector ( FDC ) Installation**
- **2-6 ATX Power Supply Installation**
- **2-7 Jumper Settings**
- **2-8 Other Connectors Configuration**

# **2-1 CPU Installation**

This series is built with CPU Socket 754 supporting the AMD CPUs Athlon 64:

- Follow the steps described in this section to install CPU into the onboard Socket 754.
- After installation of CPU, you must also install a proper cooling fan on top of the CPU and connect the Fan cable to the CPU fan connector.
- 1. First pull sideways the lever of Socket 754, and then turn it up  $90^{\circ}$  so as to raise the upper layer of the socket from the lower platform.
- 2. Configure Pin 1 of CPU to Pin 1 of the Socket, just as the way shown in the diagram on the right. Adjust the position of CPU until you can feel all CPU pins get into the pin holes of the socket.
- 3. Make sure that all CPU pins have completely entered the socket and then lower down the lever to lock up CPU to socket.

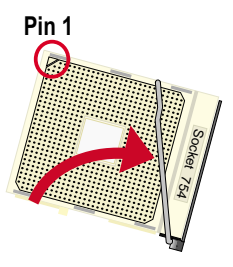

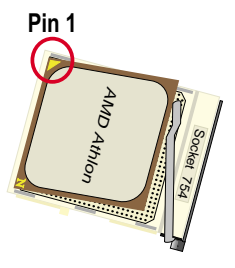

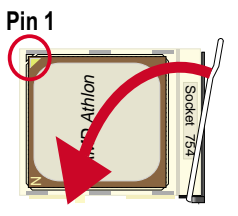

# **2-2 Memory Installation**

#### **2-2.1 To Install DDR SDRAM Module**

- This series supports up to 2GB DDR 400/333/266 SDRAM, with 2 DDR DIMM slots on board. Do not insert other type of modules into these slots.
- \*DDR 400 Module is supported on condition that the moduleis compliant with the official DDR 400 memory module specifications.
- DDR DIMM slot has 184-pins and one notch. Insert a DDR SDRAM vertically into the 184-pin slot with the notch-to-rib matching.
- Make sure to unplug your power supply before adding or removing memory module. Failure to do so may cause severe damage to both your mainboard and the memory module.
- Pay attention to the orientation of the DIMM slots. Forcing a DIMM into a slot improperly will damage the memory module and slot itself.

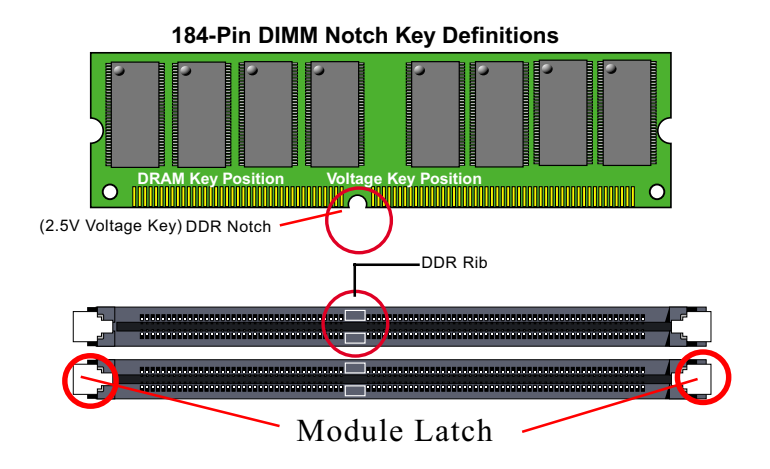

#### **2-2.2 To Remove a DIMM**

Power off system and press down the holding latches on both sides of slot to release the module from the DIMM slot.

# **2-3 AGP Slot Installation**

The AGP slot on board supports 1.5V AGP 8X/4X card only. A Rib is specifically added to the 8X/4X slot so as to match the AGP 8X/4X card. To insert a 3.3V AGP 2X card into the AGP 4X slot will damage the system chip and burn the 1.5V circuitry.

An AGP 8X card will support a data transfer rate up to 2GB/sec., while an AGP 4X card will provide 1GB/sec transfer rate.

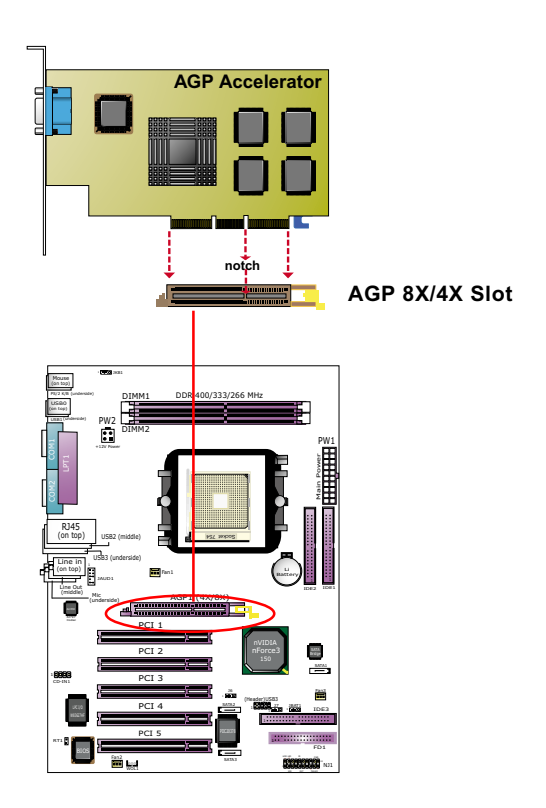

# **2-4 IDE Connector Installation**

To install IDE Connector, you may connect the blue connector of IDE cable to the primary (IDE1) or secondary (IDE2) connector on board, and then connect the gray connector to your slave device and the black connector to your master device. If you install two hard disks, you must configure the second drive to Slave mode by setting its jumpers correctly. Please refer to your hard disk documentation for the jumper settings.

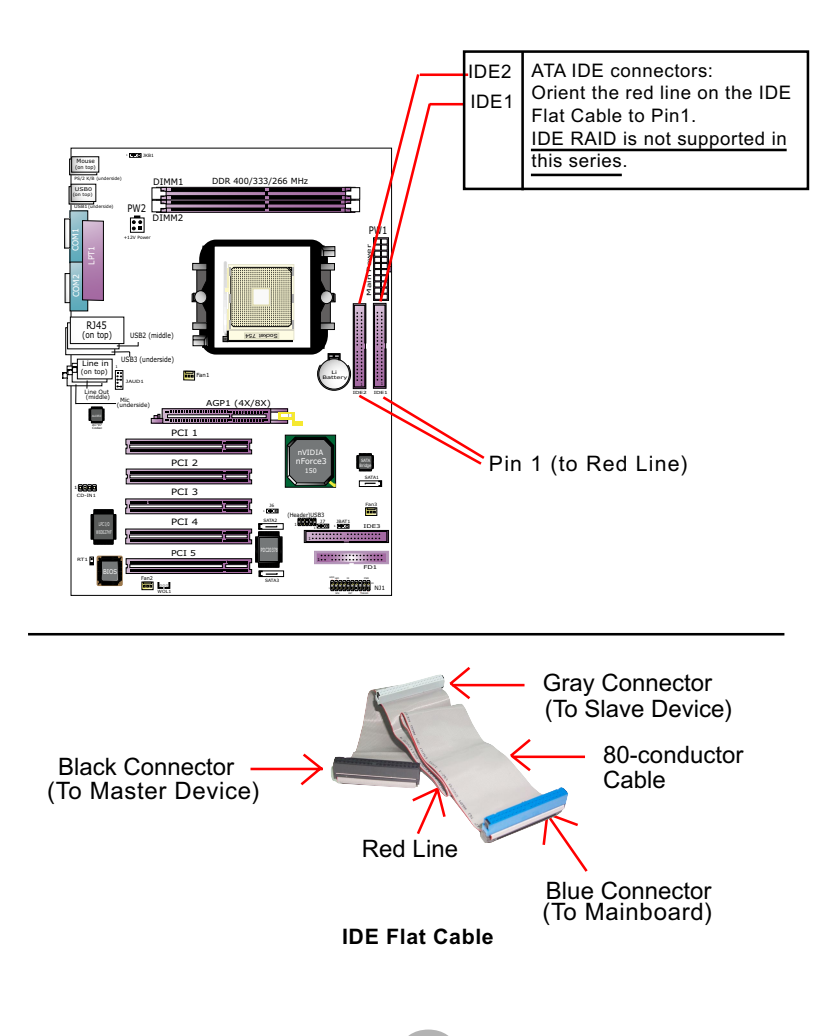

# **2-5 Floppy Drive Connector ( FDC ) Installation**

To install FDC, you should connect the end of FDC cable with single connector to the board, and connect the other end with two connectors to the floppy drives.

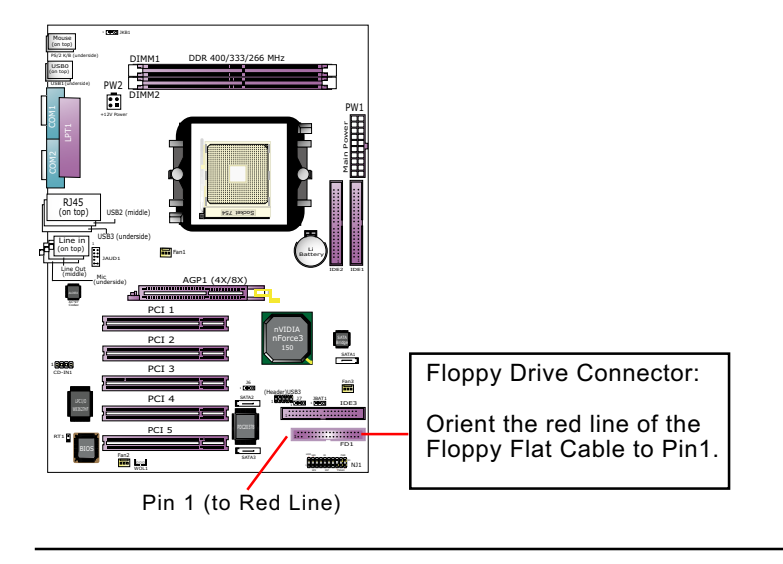

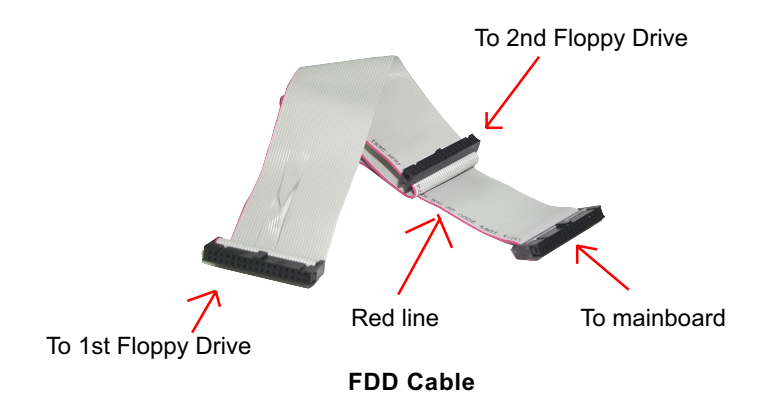

# **2-6 SATA Connector Installation**

1 Serial ATA connector is built on board, supported by the nVIDIA nForce3 150 Chipset. We can connect this connector to SATA Hard Disk.

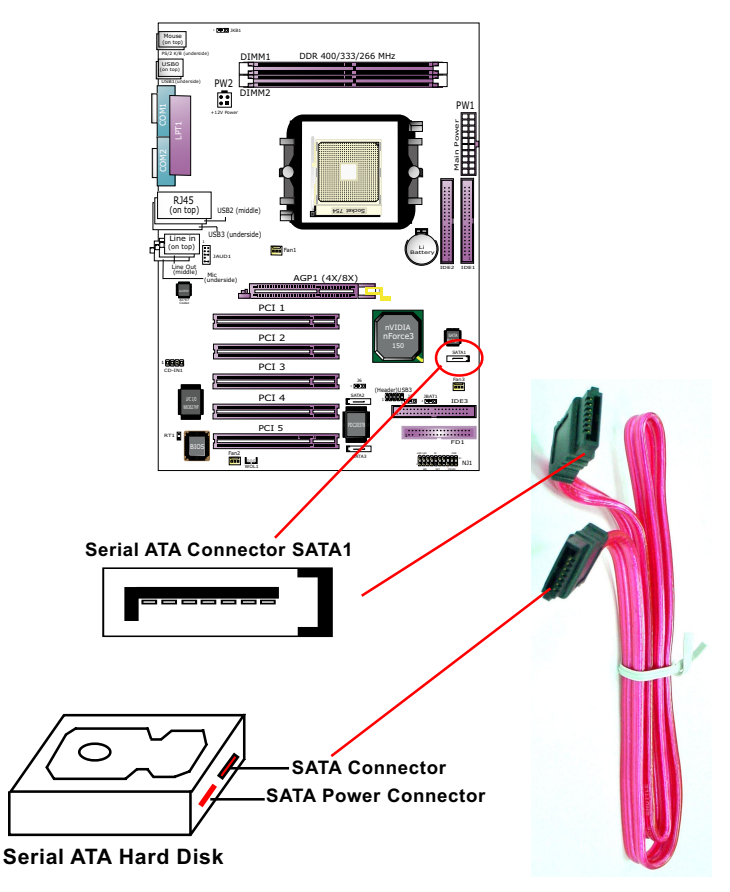

**Serial ATA Cable**

# **2-7 SATA RAID / Parallel ATA RAID Connectors**

The Serial ATA is designed to improve the Parallel ATA with the capability of Hot Plug and a data bandwidth of 150Mbytes/second. It also reduces voltage and pin count and can be implemented with thin cables which improve the inner ventilaton of PC cases.

2 Serial ATA RAID and 1 Parallel ATA RAID connectors are built on board, supported by the RAID Controller PDC20378.

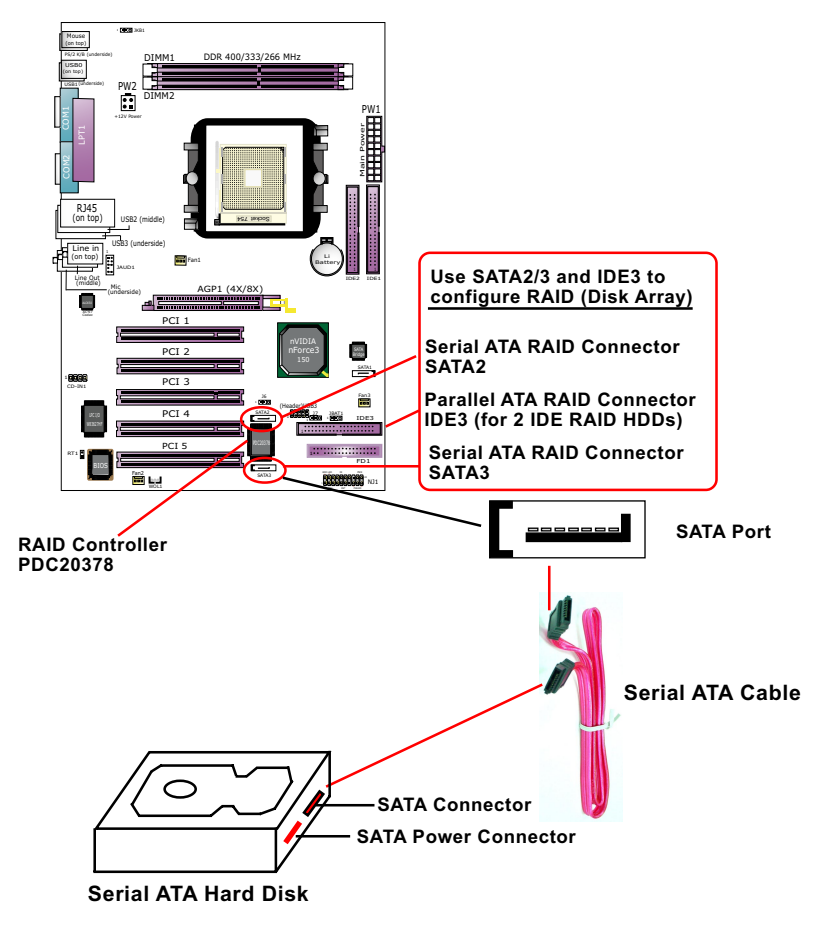

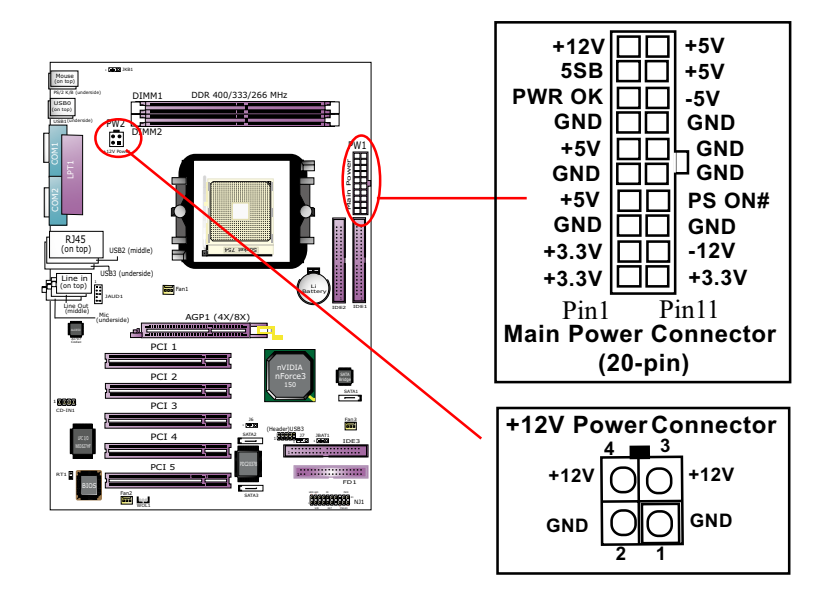

#### **2-8 ATX Power Supply Installation**

To set up Power Supply on this mainboard:

1. Connect the on-board Main Power Connector (20-pin) to the Main Power Connector (20-pin) of an ATX Power Supply which should be of the latest version 2.03 model, and then connect the square-shaped +12V Power Connector on board to the square-shaped +12V Power Connector of the Power Supply.

 Warning: Both Main Power Connector and +12 Power Connector should be connected to power supply; otherwise, system may either not start or be damaged.

2. This ATX power supply should be able to provide at least 720mA / +5V standby power for Wake On LAN and Wake On function.

# **2-9 Jumper Settings**

The following diagrams show the locations and settings of jumper blocks on the mainboard.

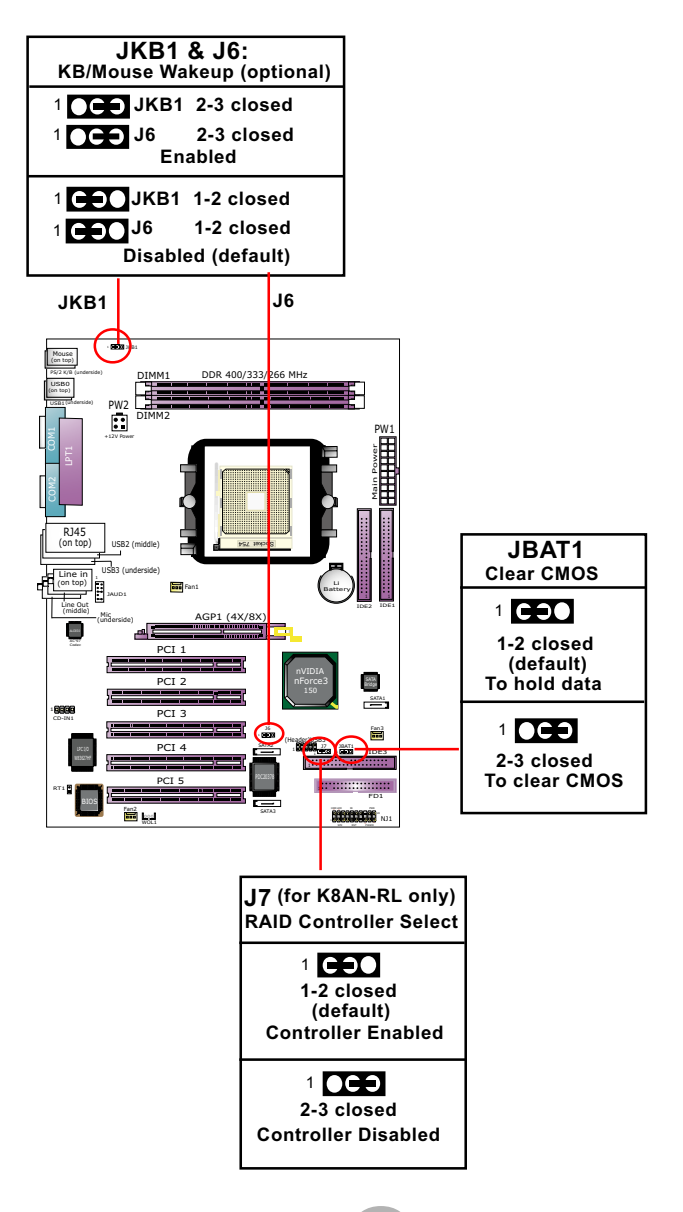

#### **2-9.1 How to tackle the Jumpers:**

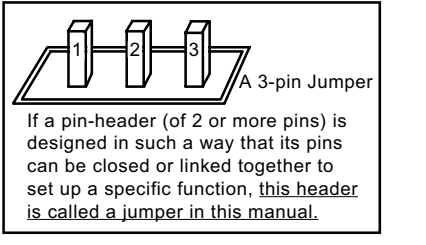

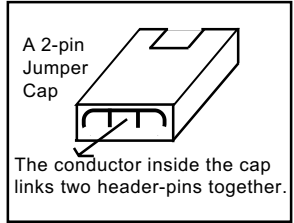

- A Jumper is usually but not necessarily denoted by "Jp( )" .
- In the Jumper setting diagram, all jumper pins covered with black marks stand for closed pins with jumper cap.

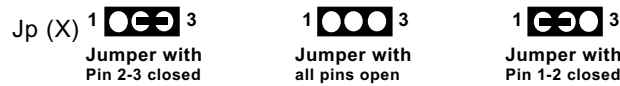

**Jumper with all pins open**

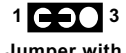

**Jumper with Pin 1-2 closed**

• Do not remove any jumper cap when power is on. Always make sure the power is off before changing any jumper settings. Otherwise, mainboard could be damaged.

#### **2-9.2 J7: RAID Controller Select**

J7 is designed on board as a jumper to enable/disable the RAID Controller on board. That means, before user has to configure RAID system, J7 must be set to 1-2 closed enabled.

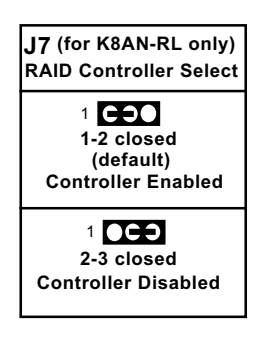

#### **2-9.3 JKB1 & J6 (optional): KB/Mouse Wake-up**

JKB1 with J6 is an optional design on board for the "Wake up system from suspend mode" function with the PS/2 keyboard/mouse. Yet user should still enter "BIOS Setup" to choose the Wake-up/Power-on mode.

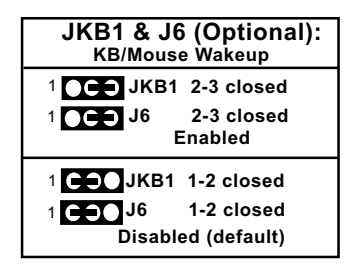

#### **2-9.4 JBAT1: Clear CMOS**

When you have problem with rebooting your system, you can clear CMOS data and restore it to default value. To clear CMOS with Jumper JBAT1, please follow the steps below:

- 1. Power off system.
- 2. Set JBAT1 to Pin 2-3 closed.
- 3. After 2 or 3 seconds, return the JBAT1 setting to Pin1-2 closed.
- 4. CMOS data are restored to default. Remember never clear CMOS when system power is on.

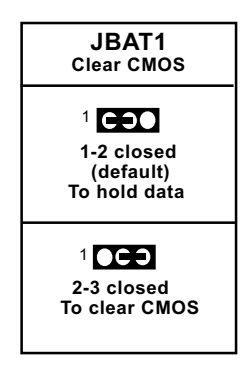

# **2-10 Other Connectors Configuration**

This section lists out all connectors configurations for users' reference.

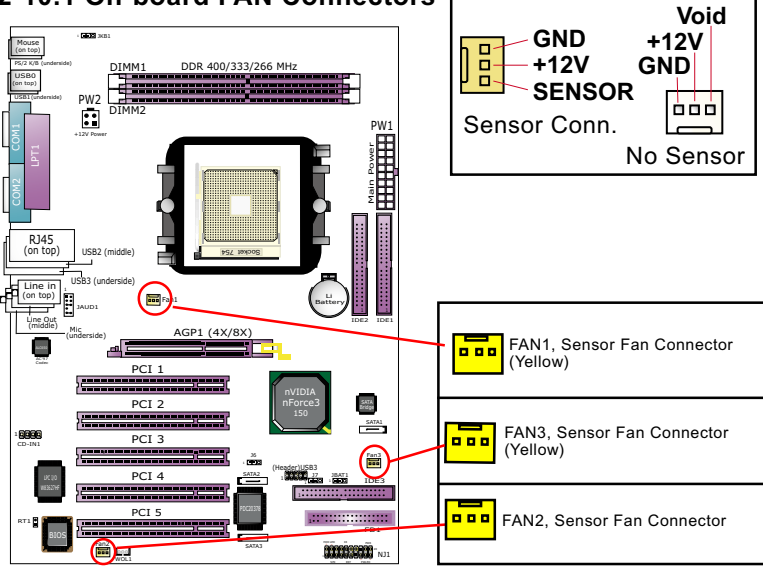

#### **2-10.1 On-board FAN Connectors**

Both Sensor and No-sensor Fan Connectors support CPU/AGP/System/Case cooling fan with +12V mode. A Hardware Monitor chipset is on board, with which user can install a Hardware Monitor Utility and read the fan speed transmitted from the sensor fan connector. Otherwise, user can read the fan speed from the "Hardware Monitor Status" via CMOS BIOS.

A running fan will send out 2 electric pulses per rotation of its fan blade to a Sensor Fan Connector which in turn will count the electric pulses and send the information to the System Hardware Monitor. The hardware Monitor Program will work out the fan rotation speed and display it on screen.

#### **2-10.2. USB Port and USB Pin-header**

This series provides 4 USB ports USB0~3 on board supporting various USB devices. In addition, 1 USB pin-header is added on board to provide expansion of 2 more USB ports by using 1 additional USB Cable. The optional USB cables can be available from the mainboard dealer or vender.

 When plugging the USB cable to USB Header, user must make sure the red wire is connected to Pin 1.

All USB ports are compliant with USB 2.0 Bus. USB 2.0 drivers are provided in Support CD for user's installation.

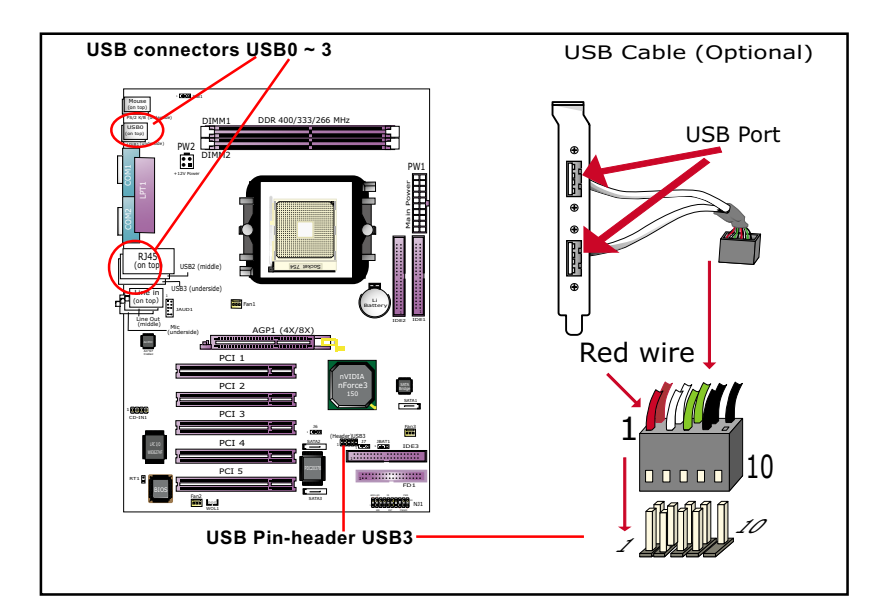

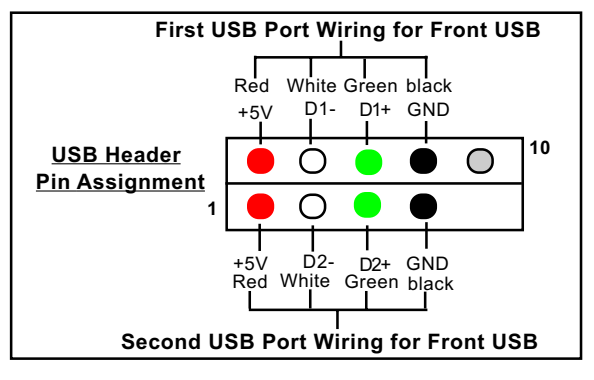

**27**

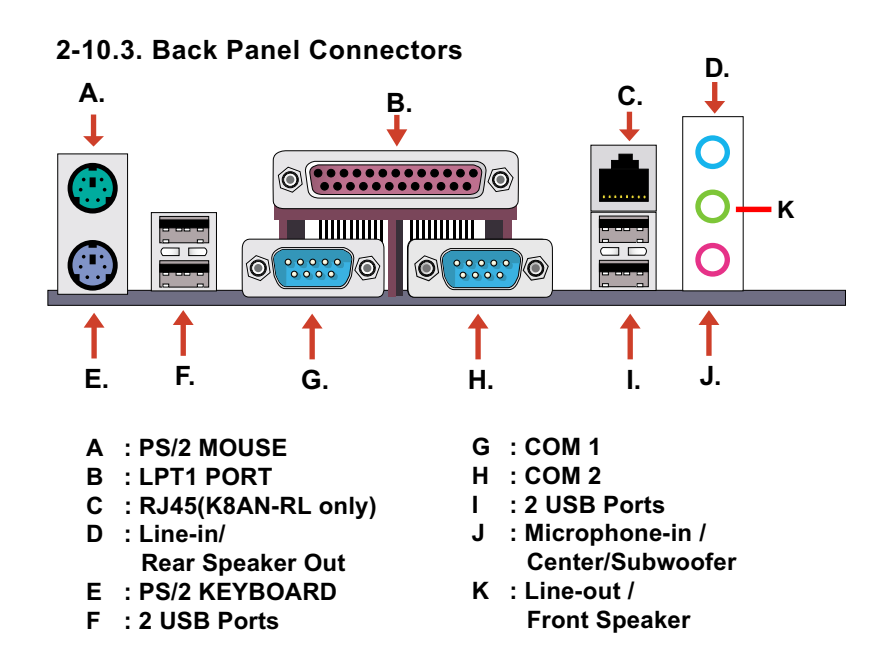

**2-10.4 PS/2 Mouse And PS/2 Keyboard**

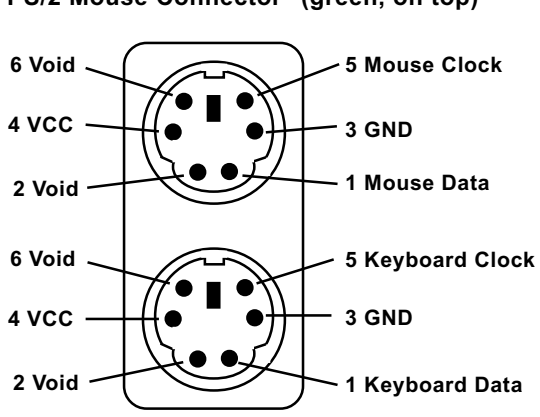

**(green, on top) PS/2 Mouse Connector**

**PS/2 Keyboard Connector (purple, underside)** 

# **2-10.5 CD-ROM Audio Connectors (CD-In1)**

CD-In1 is an audio connector connecting CD-ROM audio to mainboard.

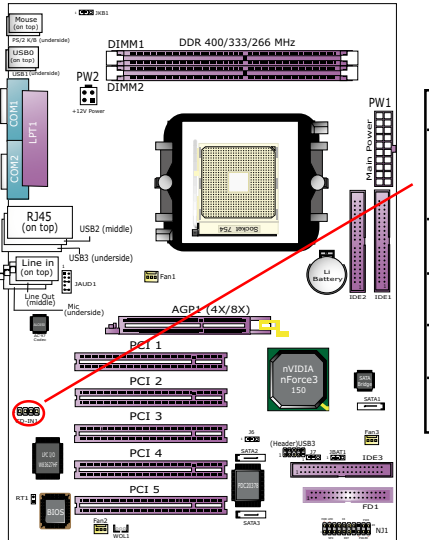

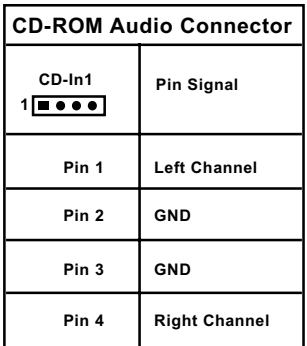

#### **2-10.6 Connector WOL1: Wake On LAN**

- 1. This connector is connected to a LAN card with a Ring signal output. The connector powers up the system when it receives a wake-up packet or signal through the LAN card.
- 2. Your system must be on ATX power supply with at least 720mA / +5V standby power.

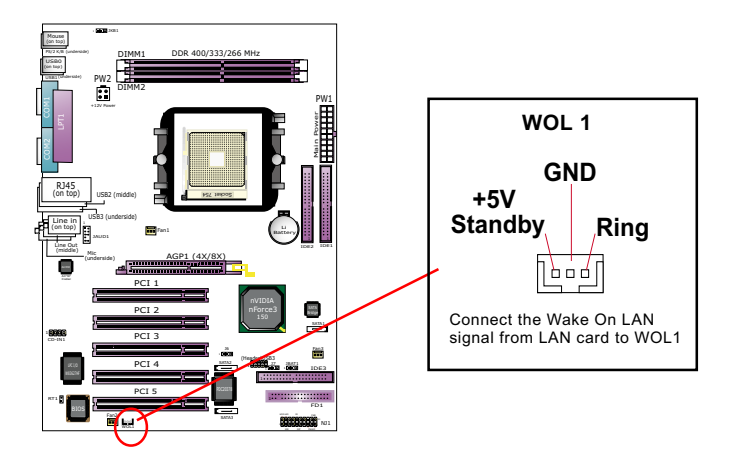

**2-10.7 Thermal Resistors**

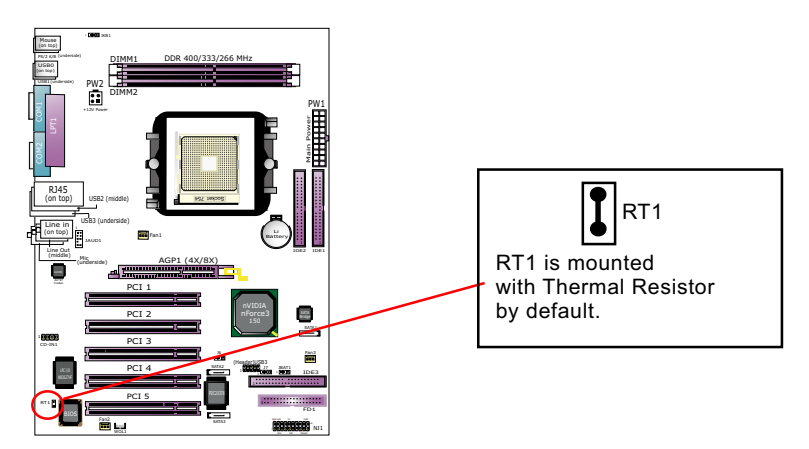

Thermal Resistors RT1: A thermal resistor is mounted by default to connector RT1 so as to detect the temperature of the chassis. What RT1 does is to transmit the thermal signal to Hardware Monitor.

#### **2-10.8 Complex Pin-header (Front Panel Connectors)**

This complex Pin-header consists of the following connectors for various front panel supports. When you have fixed the mainboard to the case, join the connectors of this Complex Pin-header to the case Front Panel.

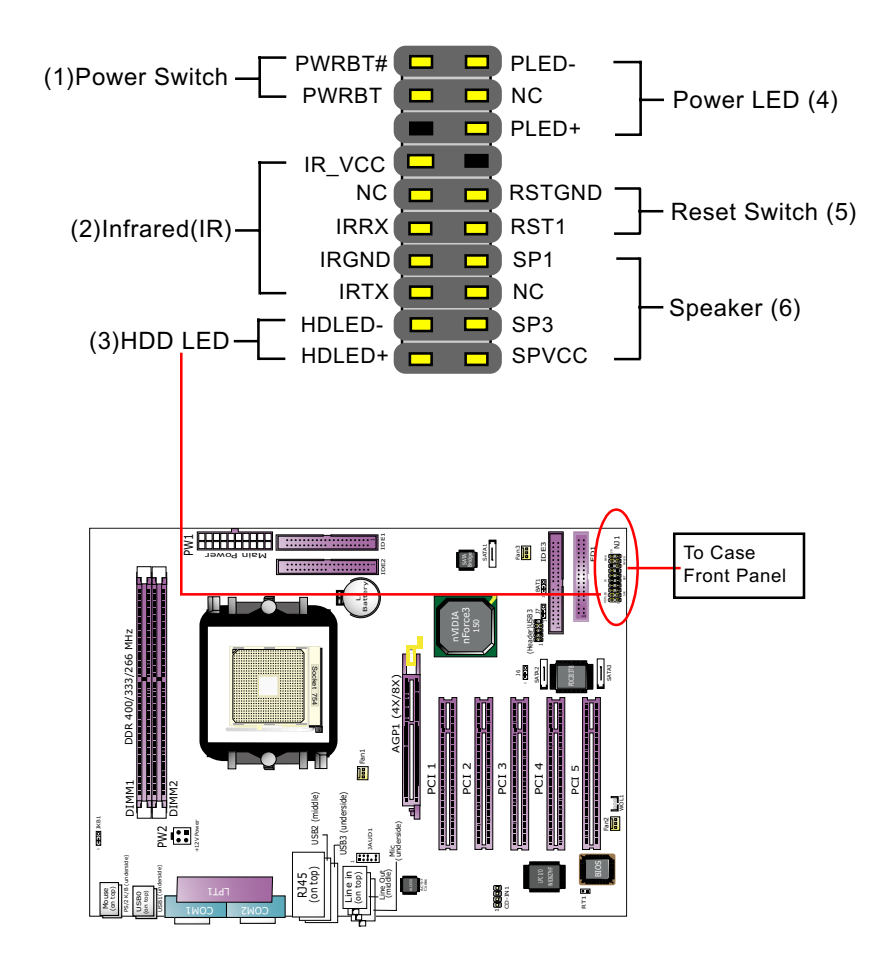

# **(1) Power Switch Connector:**

 Connection**:** Connected to a momentary button or switch. Function: Manually switching the system between "On" and "Soft Off". Pressing the momentary button for more than 4 seconds will also turn the system off.

# **(2) IR Connector (Infrared Connector):**

 Connection: Connected to Connector IR on board. Function: Supporting wireless transmitting and receiving module on board.

#### **(3) HDD LED Connector:**

Connection: Connected to HDD LED. Function: To supply power to HDD LED.

# **(4) Power LED Connector:**

Connection: Connected to System Power LED. Function: To supply power to "System Power LED".

#### **(5) Reset Switch Connector:**

Connection: Connected to case-mounted "Reset Switch". Function: To supply power to "Reset Switch" and support system reboot function.

# **(6) Speaker Connector:**

Connection: Connected to the case-mounted Speaker. Function: To supply power to the case-mounted Speaker.

 *Chapter 2 Hardware Setup*

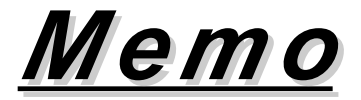

# **Chapter 3 Software Setup**

#### **Drivers, Utilities and Software Installation**

• Support CD:

This series of mainboards will be shipped with a Support CD which contains those necessary driver files, Application Softwares and some helpful utilities. It is a user-friendly, auto-run CD which will open itself up in a CD-ROM automatically.

This chapter is devoted to describing the installations of all these essential drivers and utilities on Windows 98SE, Windows ME, Windows 2000 and Windows XP. And installation on Windows XP as the general illustration example hereby.

The priority of drivers to be installed should also be noted. Users are recommended to take the following installation orders :

**3-1 To Open up the Support CD**

- **3-2 To Install "nVIDIA nForce3 All in 1 Driver"**
- **3-3 To Verify 6-channel Audio**
- **3-4 To Install Hardware Monitor Utility**
- **3-5 To Install USB 2.0 Driver for Windows 2000 or XP**
- **3-6 To Install RAID Driver (for K8AN-RL only)**

# **3-1 To Open up the Support CD**

1. Please put the Support CD enclosed in your mainboard package into the CD-ROM drive. In a few seconds, the Main Menu will automatically appear, displaying the contents to be installed for this series:

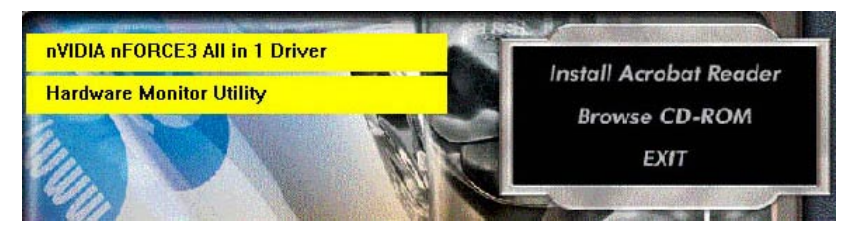

2. In case your system does not open the Support CD automatically, please click to the following path to enter the Main Installation Menu:

D:\ Autorun.exe (assuming that your CD-ROM Drive is Drive D)

3. We should take "nVIDIA nForce3 All in 1 Driver" as first installation priority to optimize the Intel system. From next section, we provide detailed descriptions of all these installations with graphical illustrations.

#### **3-2 To Install "nVIDIA nForce3 All-in-1 Driver"**

- 1. Before opening the Support CD, please update Windows 2000 or Windows XP with the latest Service Pack. Otherwise, the installation of USB2.0 driver will not take effect.
- 2. Following the procedures of opening the Support CD, click to " Install nVIDIA nForce3 All-in-1 Driver" to proceed.

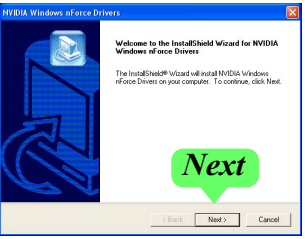

- 3.The nVIDIA InstallShield Wizard will pop up to guide you to set up nForce3 Drivers. This All-in-1 Driver will first start to install GART Driver.
- 4.The nVIDIA InstallShield Wizard is installing GART Driver.

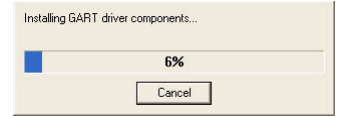

5.The nVIDIA InstallShield Wizard is installing System Management Bus Driver.

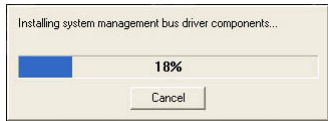

6.The nVIDIA InstallShield Wizard installing LAN Driver (for Model K8AN-RL only).

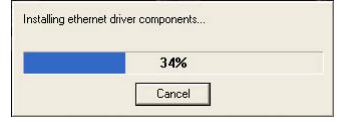

7.The nVIDIA InstallShield Wizard is installing Audio Driver.

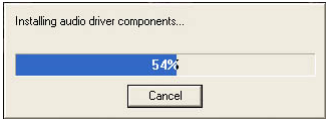

8. After all the setup processes are finished, please restart your computer by clicking on "Finish" so as to put the just installed drivers into effect.

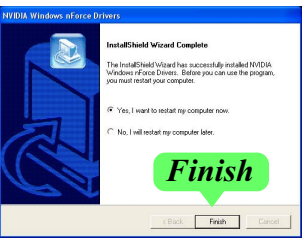

# **3-3 To Verify 6-channel Audio Configuration**

After installation of AC'97 6-channel Codec, you must configure the 5.1 Speaker connection to enable the 6-channel audio.

1. Connect your on-board Audio Connector to your 6-channel speakers as depicted in the figure below:

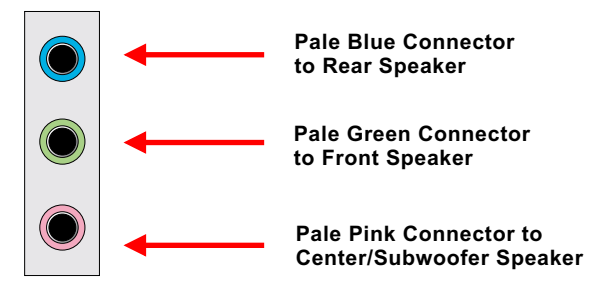

2. After Connection is done, start your Windows system and right click the Speaker icon to enter nVidia 6-channel configuration:

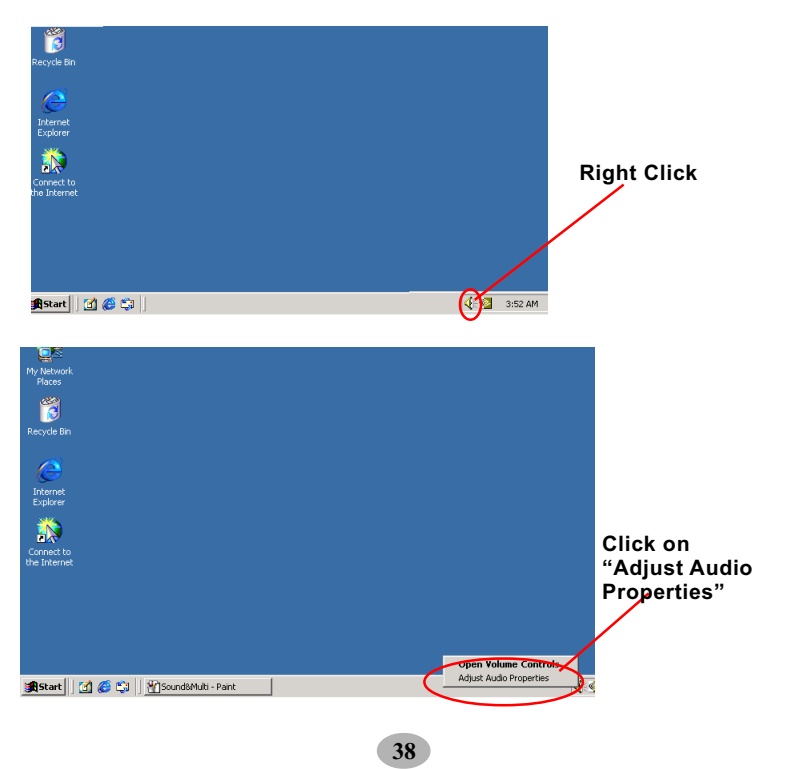

3. Again click "Advanced" button to enter 6 channel configuration.

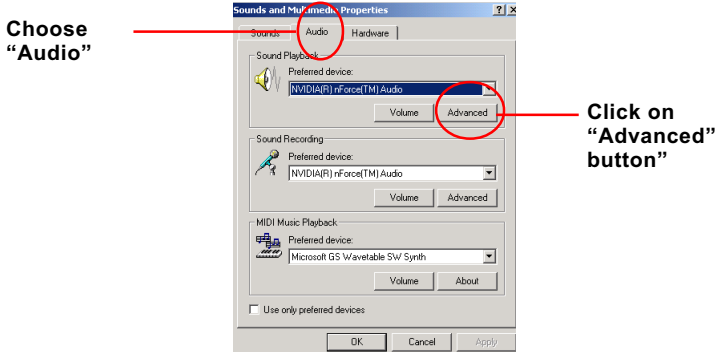

4. Instantly, the Advanced Audio Properties" screen will pop out. Pick the items "5.1 Surround Sound Speakers" and then click on "OK" button to enable the 6-channel speakers configuration.

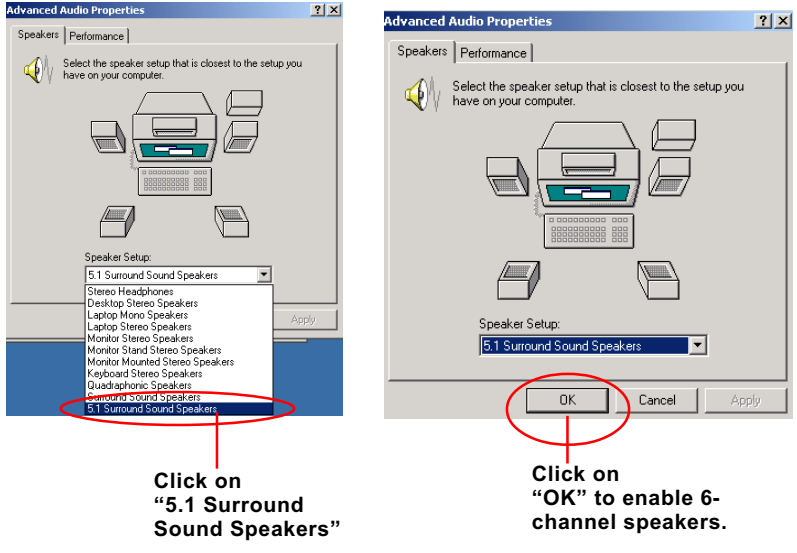
## **3-4 To Install Hardware Monitor Utility**

#### **3-4.1 Installation**

 Hardware Monitor is built on this mainboard. Its installation is programed to a fully automated mode on Windows 9X/Me/2000/XP. Users can follow the model installation below for its installation on various Windows System.

1.Following the procedures of opening the Support CD, click to " Hardware Monitor Utility" to proceed.

- 2.The Hardware Monitor InstallShield Wizard will pop up to guide you to the Intel Service pack installation. Press **"Next"** button to continue.
- 3. The **InstallShield Wizard** screen will show options to be chosen, please click the **"Next"** button to continue.

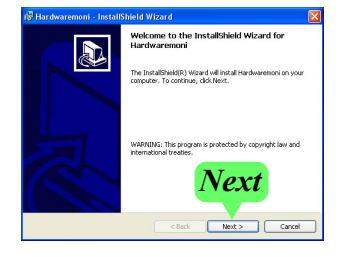

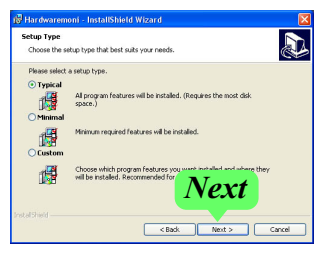

4. After all the setup process is finished, click "Finish" to exit the wizard.

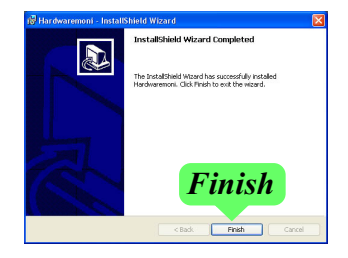

### **3-4.2 Verification**

1. After installing Soltek Hardware Monitor, double click "SoltekHM" icon on the desktop to open the main window of the Soltek Hardware Doctor.

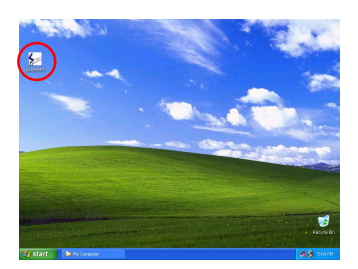

2.Then the pop-up screen will show all information about CPU Temperature, Fan Speed and various Voltages.

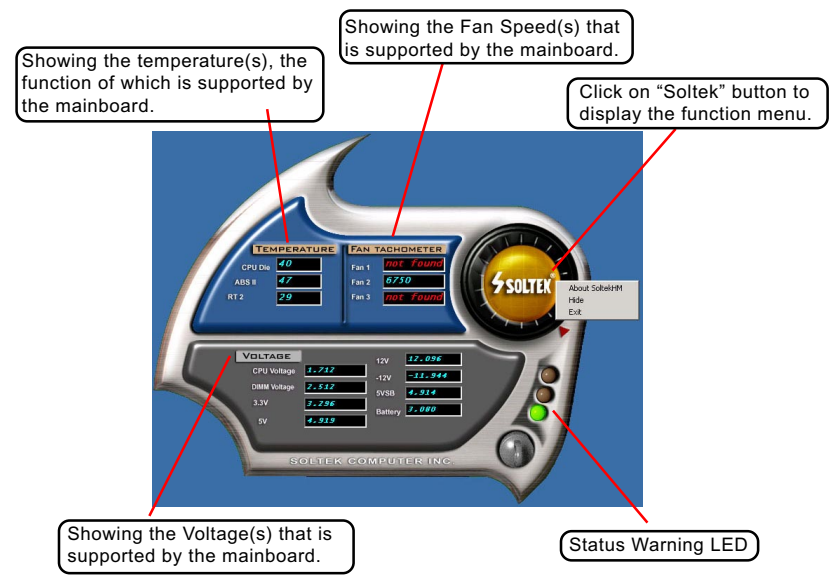

\*Note: Not all items or functions showing in the above picture will show up. Only those items or functions that are supported by the mainboard will reveal themselves in the above screen.

# **3-5 To Install USB 2.0 Driver for Windows 2000 or XP**

USB V2.0 with its 480Mb/s transfer rate supports operating system Windows 2000 and Windows XP via the Windows 2000 and Windows XP Service Pack . Users should install the latest Service Pack for Windows 2000 or Windows XP. Please note that USB2.0 does not support windows 9X on nVidia mainboard.

- 1. After installation of nVIDIA nForce3 All in 1 Driver in Windows 2000 or Windows XP, start to install the latest Service Pack version into the operating system. The installation of the latest Service Pack will support USB2.0 in Windows 2000 or Windows XP now.(The latest Service Pack can be found in Microsoft Web Site.)
- 2. To verify USB2.0 installation, please enter "Device Manager" of "My Computer". On the "Device Manager" screen, you should be able to see the item "Standard Enhanced PCI to USB Host Controller",

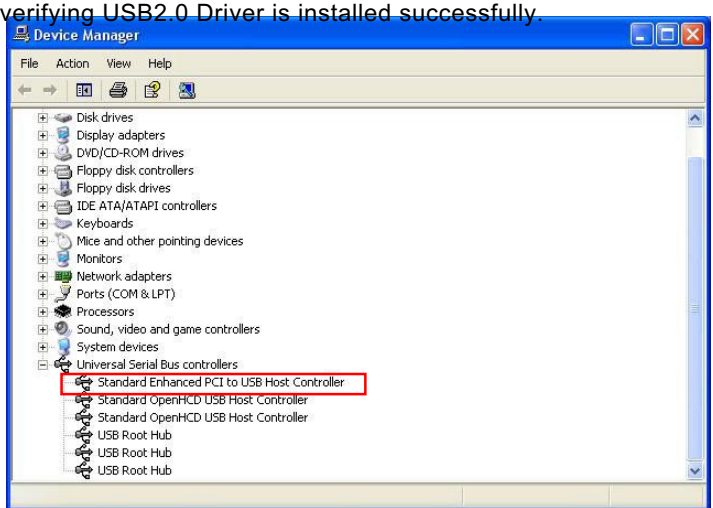

# **3-6 RAID Driver Installation**

- 1. RAID Driver should be intalled into a RAID system. That is, user should first configure a RAID system and then install the RAID driver into it.
- 2. Chapter 5 of this User Manual introduces the configuration of RAID system and then the installation of RAID Driver. Please refer to Chapter 5 for the RAID Driver installation.

# **Chapter 4 BIOS Setup**

# **THE BIOS**

BIOS stands for Basic Input and Output System. It was once called ROM BIOS when it was stored in a Read-Only Memory(ROM) chip Now manufacturers would like to store BIOS in EEPROM which means Electrically Erasable Programmable Memory. BIOS used in this series of mainboard is stored in EEPROM, and is the first program to run when you turn on your computer.

BIOS performs the following functions:

- 1. Initializing and testing hardware in your computer (a process called "POST", for Power On Self Test).
- 2. Loading and running your operating system.
- 3. Helping your operating system and application programs manage your PC hardware by means of a set of routines called BIOS Run-Time Service.

**This Chapter includes the following topics : 4-1 About BIOS Setup 4-2 To run BIOS Setup 4-3 About CMOS 4-4 The POST (Power On Self Test) 4-5 To upgrade BIOS 4-6 BIOS Setup**

# **4-1 About BIOS Setup**

BIOS setup is an interactive BIOS program that you need to run when:

- 1. Changing the hardware of your system. (For example: installing a new Hard Disk etc.)
- 2. Modifying the behavior of your computer. (For example: changing the system time or date, or turning special features on or off etc.)
- 3. Enhancing your computer's behavior. (For example: speeding up performance by turning on shadowing or cache)

# **4-2 To Run BIOS Setup**

First access BIOS setup menu by pressing < DEL > key after "POST" is complete ( before OS is loaded ). BIOS will then display the following message:

Press "DEL" to enter "SETUP"

# **4-3 About CMOS**

CMOS is the memory maintained by a battery. CMOS is used to store the BIOS settings you have selected in BIOS Setup. CMOS also maintains the internal clock. Every time you turn on your computer, the BIOS Looks into CMOS for the settings you have selected and configures your computer accordingly. If the battery runs out of power, the CMOS data will be lost and POST will issue a "CMOS invalid" or "CMOS checksum invalid" message. If this happens, you have to replace the battery and do some proper settings in BIOS Setup.

# **4-4 The POST ( Power On Self Test )**

POST is an acronym for Power On Self Test. This program will test all things the BIOS does before the operating system is started. Each of POST routines is assigned a POST code, a unique number which is sent to I/O port 080h before the routine is executed.

# **4-5 To Upgrade BIOS**

- System BIOS is incorporated into a Flash memory component. Flash BIOS allows user to upgrade BIOS without the need to replace an EPROM component.
- The Upgrade Utility can be loaded on a floppy diskette to execute saving, verifying, and updating the system BIOS. The Upgrade Utility can also be run from a hard disk drive or a network drive.

# **4-5.1 Before Upgrading BIOS**

• It is highly recommended that you save a copy of the original mainboard BIOS along with a Flash EPROM Programming utility (AWDFLASH.EXE) to a bootable floppy disk so that you can reinstall the BIOS when needed.

### **4-5.2 Upgrade Process**

- Normally, to upgrade BIOS is unnecessary if the system is working fine Users should only upgrade the BIOS when you experience incompatible problems or need to create new features.
- "AWDFLASH.EXE" is a Flash EPROM Programming utility that up dates the BIOS by uploading a new BIOS file to the programmable flash ROM on the mainboard. This program only works in *DOS environment, the utility can not be executed in Windows 95/98, ME, NT, WINDOWS 2000 or Windows XP environment.*
- Please follow the steps below for upgrading the system BIOS:

Step 1. Please visit the board maker's website, download the zip file which contains the latest BIOS file and Award Flash Utility "AWDFLASH. EXE". After unzipping, the BIOS file format will be \*.bin, of which " \* " stands for the specific BIOS file name.

Step 2. Create a bootable diskette. Then copy the BIOS file and Award Flash Utility "AWDFLASH.EXE" into the diskette.

Step 3. Insert the diskette into drive A, reboot your system and boot from the diskette.

Step 4. Type **awdflash \*.bin /sn/py/cc** and then press <Enter> to run BIOS upgrade program. (\*.bin depends on your mainboard model and version code. Instead of typing "\*", you should type specific file name for your specific mainboard).

Step 5. Please press <F1> or <F10> to exit or reset your system.

Warning ! If the message *" Write Fail "* appears while AWARD "FLASH MEMORY WRITER" is verifying Flash memory,please retry the process. Please DO NOT turn off the system before updating the BIOS successfully.

Step 6. At rebooting system, press <Del> to run CMOS setup utility, then reload "LOAD SETUP DEFAULTS" or **"Load Optimized Defaults"** and save this change.

The parameters of AWDFLASH.EXE

/sn: No original BIOS backup

/py: Program flash memory

/cc: Clear CMOS data (and update data automatically) after pro gramming

**NOTE:** Users can type AWDFLASH /? to get further details about the parameters. Incorrect usage of the parameter will damage the BIOS information, so we strongly recommend users to leave parameters alone unless you fully understand their function.

BIOS Update Illustration:

(1) Executing the "awdflash.exe k8AV2008.bin" in DOS system, Award Flash Memory Writer Start Screen appears: To input BIOS file name.

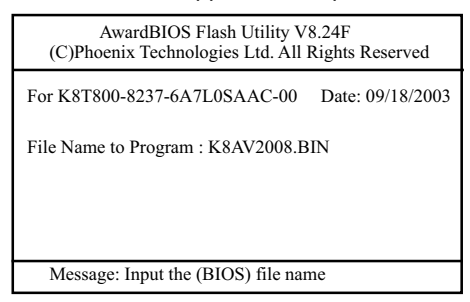

(2) Press Y if you want to back up your old BIOS,. Otherwise, press N to go on without saving.

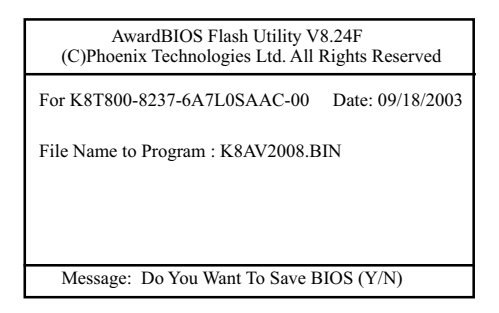

(3) Press Y to write the latest BIOS into system.

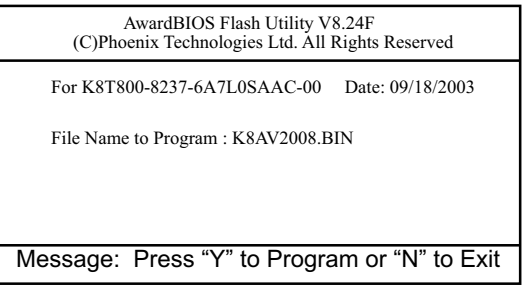

(4) Updating is in progress. Do not turn off power at this moment.

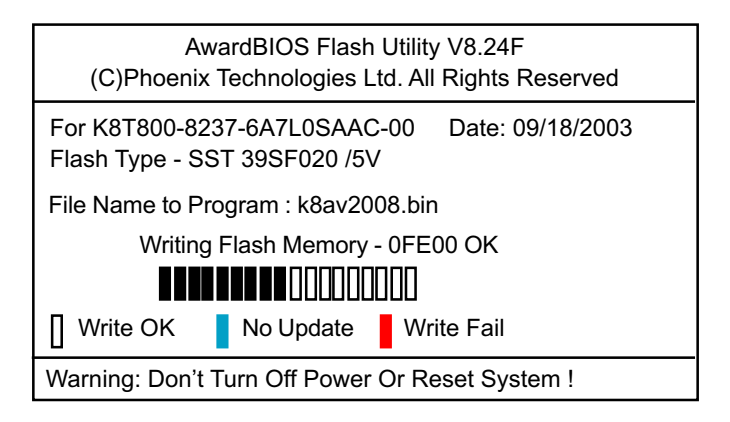

(5) When the process is complete, remove the Floppy Diskette and press F1 to restart the system to put the new BIOS into effect.

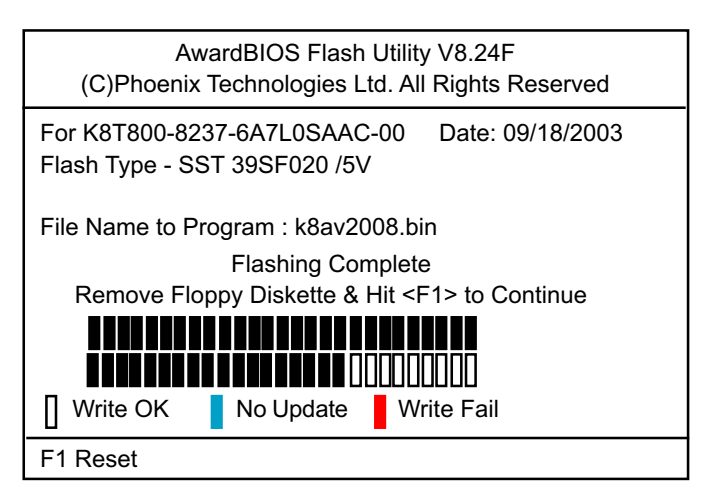

# **4-6 BIOS SETUP --- CMOS Setup Utility**

Warning and Tips: If changing CMOS Configuration causes difficulty in rebooting system, you can take the following measures:

- 1. At pressing the power button to reboot, press the "Insert" key at the same time. As soon as the screen displays the booting message, release the "Insert" key and press "Delete" key to enter CMOS Setup Utility . Then choose the "Load Optimized (Optimal) Defaults" menu to restore the default values for a new start. Or,
- 2. Open your machine cabinet and clear CMOS with jumper setting. Please refer to the Jumper Setting Section of this User manual.

# **4-6.1 CMOS Setup Utility**

This mainboard comes with the AWARD BIOS from AWARD Software Inc. Enter the CMOS Setup Utility Main Menu by:

1. Turn on or reboot your system. After a series of diagnostic checks, the following message will appear:

#### **PRESS <DEL> TO ENTER SETUP**

2. Press <DEL> key and the main program screen will appear as follows.

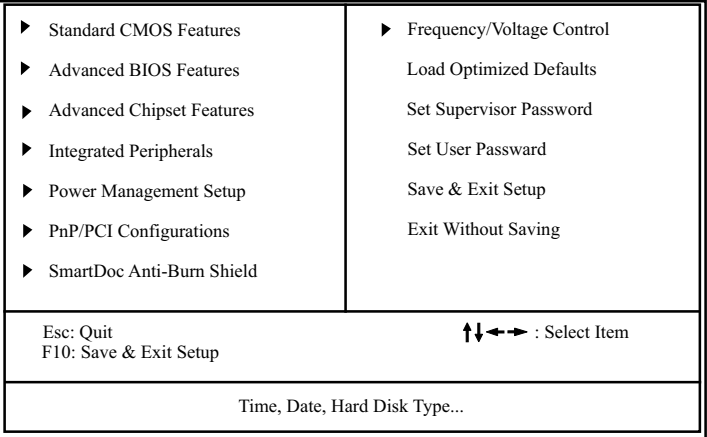

#### **Phoenix - AwardBIOS CMOS Setup Utility**

- 3. When one main item of the Main Menu is chosen and clicked on, its submenu will appear to display the related items and options. On the other hand, a list of operation guide will appear at the end of the submenu as below:
	- $\prod \rightarrow \text{Move}$  Enter: Select +/-/PU/PD: Value F10: Save ESC: Exit F1: General Help F5: Previous Values F6: Fail-Safe Defaults F7: Optimized Defaults
- (1) Use the arrow keys on your keyboard to select an option, and press <Enter>. Modify the system parameters to reflect the options installed in your system.
- (2) Press <Enter> to select item or option.
- (3) +/- /PU/PD: To adjust or select value.
- (4) F10: Save configuration.
- (5) Esc: Press <Esc> key to get out of the menu on screen.
- (6) F1: Press F1 to display General Help List.
- (7) F5: Press F5 to restore the Previous Value.
- (8) F6: Press F6 to load the Fail-Safe default values.
- (9) F7: Press F7 to load the Optimized Default Values.
- 4. You may return to the Main Menu anytime by pressing <ESC>.
- 5. In the Main Menu, "SAVE AND EXIT SETUP" saves your changes and reboots the system, and "EXIT WITHOUT SAVING" ignores your changes and exits the program.

#### **4-6.2 Standard CMOS Setup**

Standard CMOS Setup records some basic system hardware configuration and sets the system clock and error handling. You only need to modify the configuration values of this option if you want to change your system hardware configuration or when the data stored in the CMOS memory gets lost or damaged.

Run the Standard CMOS Setup as follows:

Choose "Standard CMOS Setup" from the Main Menu. A screen with a list of options will appear:

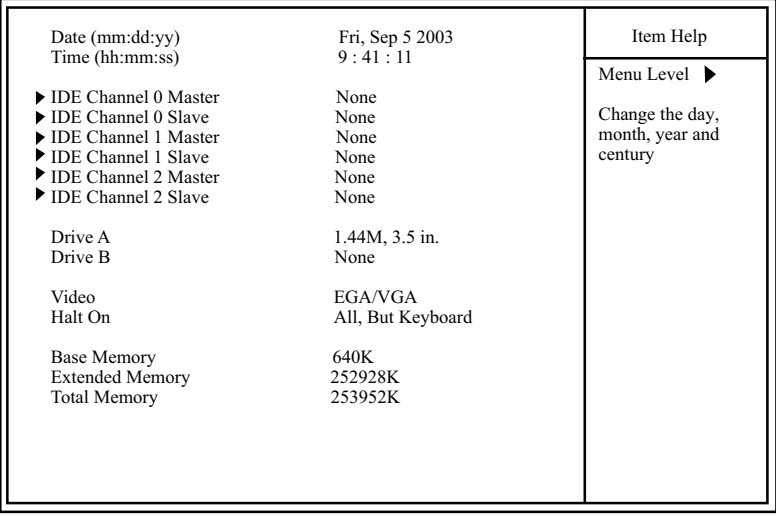

#### **Phoenix - AwardBIOS CMOS Setup Utility Standard CMOS Features**

 $\parallel \leftarrow \rightarrow$ :Move Enter: Select +/-/PU/PD: Value F10: Save ESC: Exit F1: General Help F5: Previous Values F6: Fail-Safe Defaults F7: Optimized Defaults

**Date (mm:dd:yy)** The BIOS determines the day of the week from the other date information. This field is for information only.

Press the left or right arrow key to move to the desired field (date, month, year). Press the PgUp or PgDn key to increment the setting, or type the desired value into the field.

**Time (hh:mm:ss)** The time format is based on the 24-hour military-time clock. For example, 1 p.m. is 13:00:00. Press the left or right arrow key to move to desired field. Press the PgUp or PgDn key to increment the setting, or type the desired value into the field.

**Channel 0 / 1/2** This field records the specifications for all non-SCSI **Master / Slave** hard disk drives installed in your system. Refer to the respective documentation on how to install the drives.

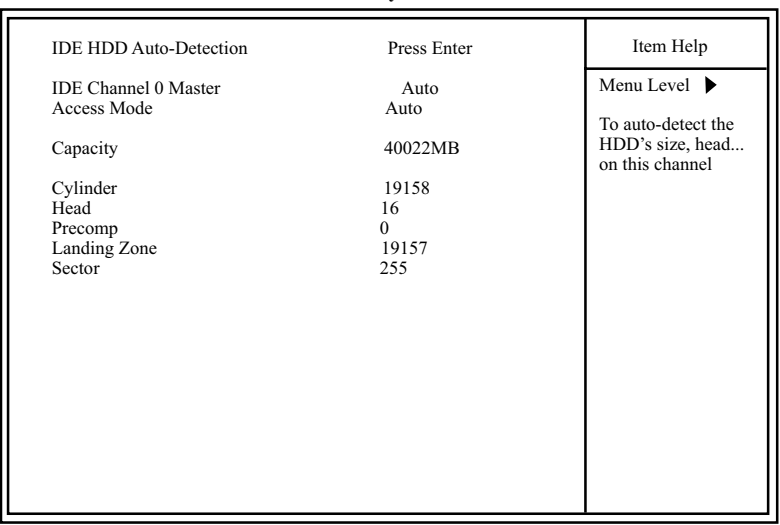

#### **Phoenix - AwardBIOS CMOS Setup Utility IDE Primary Master**

- **Drive A / Drive B** Select this field to the type(s) of floppy disk drive(s) installed in your system. The choices are: 360KB, 5.25 in. 1.2MB, 5.25 in. 720KB, 3.5 in. 1.44MB, 3.5 in. 2.88MB, 3.5 in. None
	- **Video** Select the type of primary video subsystem in your computer. The BIOS usually detects the correct video type automatically. The BIOS supports a secondary video subsystem, but you do not select it in setup.
	- **Halt On** During the power-on self-test (POST), the computer stops if the BIOS detects a hardware error. You can tell the BIOS to ignore certain errors during POST and continue the boot-up process.
	- **Base Memory** Typically 640KB. Also called conventional memory. The DOS operating system and conventional applications use this area.
- **Extended Memory** Above the 1MB boundary. Early IBM personal computers could not use memory above 1MB, but current PCs and their software can use extended memory.
	- **Total Memory** This option shows system memory capacity.

# **4-6.3 Advanced BIOS Features**

Advanced BIOS Features improves your system performance or sets up system features according to your preference.

Run the Advanced BIOS Features as follows:

Choose "Advanced BIOS Features" from the Main Menu and a screen with a list of options will appear:

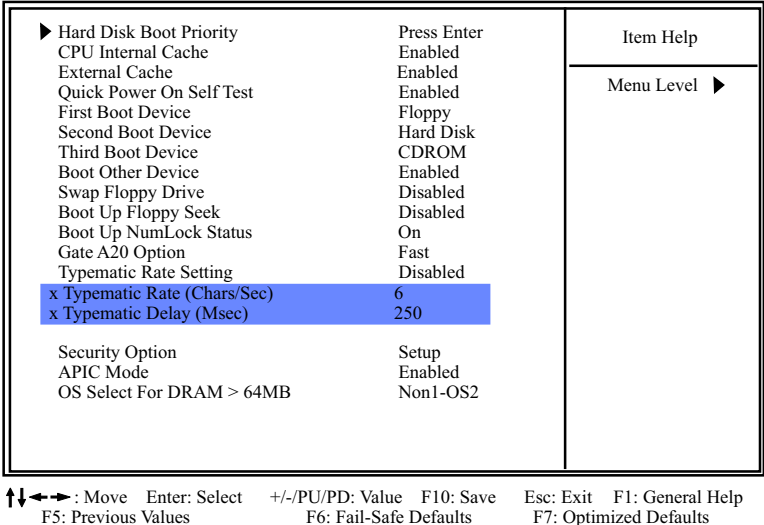

**Phoenix - AwardBIOS CMOS Setup Utility Advanced BIOS Features**

**Hard Disk Boot Priority** Press <Enter> key to select Hard Disk Boot Device Priority. The hard disks installed on board will ap-

pear in the menu for priority choice.

F7: Optimized Defaults

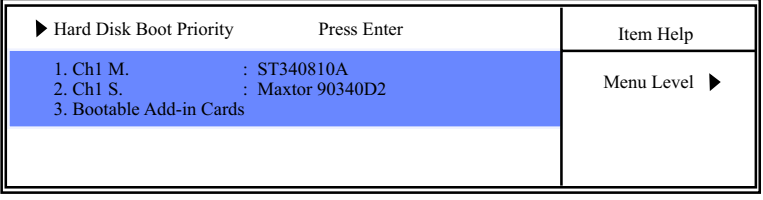

**CPU Internal / External** Cache memory is additional memory that is much **Cache** faster than conventional DRAM (system memory). CPUs from 486-type up contain internal cache memory (L1), and most, but not all, modern PCs have additional (external) cache memory (L2). When the CPU requests data, the system transfers the requested data from the main DRAM into cache memory, for faster access by the CPU.

- **CPU L2 Cache ECC** To enable/disable CPU L2 Cache Error Correcting Code **Checking** Checking .
- **Quick Power On Self** Select Enabled to reduce the amount of time required to **Test** run the power-on self-test (POST). A quick POST skips certain steps. We recommend that you normally enable quick POST.
	- **First/Second/Third/** The BIOS attempts to load the operating system from Boot Other Device the devices in the sequence selected in these items. The choices: Floppy; LS120; ZIP100; HDD; CDROM; USB-FDD; USB-ZIP; USB-CDROM; LAN; Disabled
	- **Swap Floppy Drive** When enabled, floppy drives A and B will be exchanging without any physical connection and modification on the cables.
- **Boot Up Floppy Seek** When enabled, the BIOS tests (seeks) floppy drives to determine whether they have 40 or 80 tracks. Only 360-KB floppy drives have 40 tracks; drives with 270KB, 1.2MB, and 1.44MB capacity all have 80 tracks. Because very few modern PCs have 40-track floppy drives, we recommend that you set this field to disabled to save time.
- **Boot Up NumLock** Toggle between On or Off to control the state of **Status** the NumLock key when the system boots. If On, the numeric keypad is in numeric mode. If off, the numeric keypad is in cursor control mode.
	- **Gate A20 Option** Gate A20 refers to the way the system addresses memory above 1 MB (extended memory). When set to *Fast*, the system chipset controls Gate A20. When set to *Normal*, a pin in the keyboard controller controls Gate A20. Setting Gate A20 to Fast improves system speed, particularly with OS/2 and **Windows**
- **Typematic Rate Setting** When *Disabled*, the following two items (Typematic Rate and Typematic Delay) are irrelevant. Keystroke repeats at a rate determined by the keyboard controller in your system. When *Enabled*, you can select a typematic rate and typematic delay.
	- **X Typematic Rate** When the typematic rate setting is enabled, you can **(Chars / Sec)** select a typematic rate (the rate at which character repeats when you hold down a key) of 6, 8, 10, 12, 15, 20, 24, or 30 characters per second.
	- **X Typematic Delay** Choices: 250; 500; 750; 1000. This option sets the **(Msec)** time interval for displaying the first and the second characters. If enabled, the time interval is optional.
		- **Security Option** If you have set a password, select whether the password is required every time the System boots, or only when you enter setup. Choices: System; Setup(default)
			- **APIC Mode** To enable / disable APIC mode.
- **OS Select For DRAM >** Select OS2 only if you are running OS/2 operating **64MB** system with greater than 64MB of RAM on your system.

### **4-6.4 Advanced Chipset Features**

Advanced Chipset Features is used to modify the values of chipset buffers. These buffers control the system options.

Run the Advanced Chipset Features as follows:

Choose "Advanced Chipset Features" from the Main Menu and a list of option will appear:

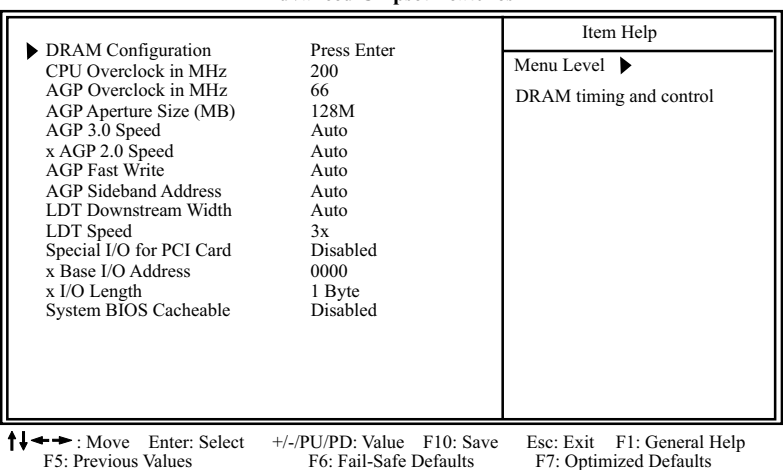

#### **Phoenix - AwardBIOS CMOS Setup Utility Advanced Chipset Features**

# **DRAM Configuration:**

To press< Enter > on DRAM Configuration will reveal the following item (s).

**DDR Timing Setting by** To manually/ automatically set the DDR Timing.

**Max Memclock (Mhz)** To manually set the memory clock if you have set "by manual" in above option. Choice: 100; 133; 166; 200

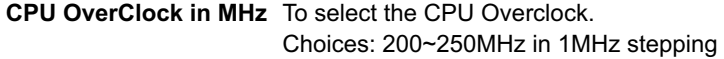

**AGP OverClock in MHz** To select the CPU Overclock. Choices: 66~100MHz in 1MHz stepping

**AGP Aperture Size** Options: 32; 64; 128; 256M; 512M. Memory mapped **(MB)** and graphics data structures can reside in a Graphics Aperture. This area is like a linear buffer. BIOS will automatically report the starting address of this buffer to the O.S.

**AGP 3.0 Speed** To auto/manually set AGP speed. Choices: Auto; 4X; 4X/8X

 **AGP 2.0 Speed** To auto/manual set AGP 2.0 speed.

- **AGP Fast Write** To auto-enable / disable the support of AGP Fast Write.
- **AGP Sideband Ad-**To auto-enable / disable the Sideband address **dress**
- **LDT Downstream** To set Downstream LDT BUS Width. **Width** Choices: 8 bit; Auto
	- **LDT Speed** To set Upstream LDT BUS Speed Choices: 1x; 2x; 2.5x; 3x
- **Special I/O for PCI** To enable/disable the Special I/O for PCI card. **Card**
- **x Base I/O Address** If Special I/O is enabled, use this item to set the Base I/O address between 0000 and FFFF.
	- **X I/O LENGTH** IF Special I/O is enabled, use this item to set the I/O length. Choices: 1 byte to 256 bytes in 2x stepping

**System BIOS** Selecting Enabled allows caching of the system **Cacheable** BIOS ROM at F0000h-FFFFFh, resulting in better system performance.

### **4-6.5 Integrated Peripherals**

Integrated Peripherals option allows you to get some information inside your system when it is working.

Run the Integrated Peripherals as follows:

Choose "Integrated peripherals" from the Main Menu and a list of options will appear:

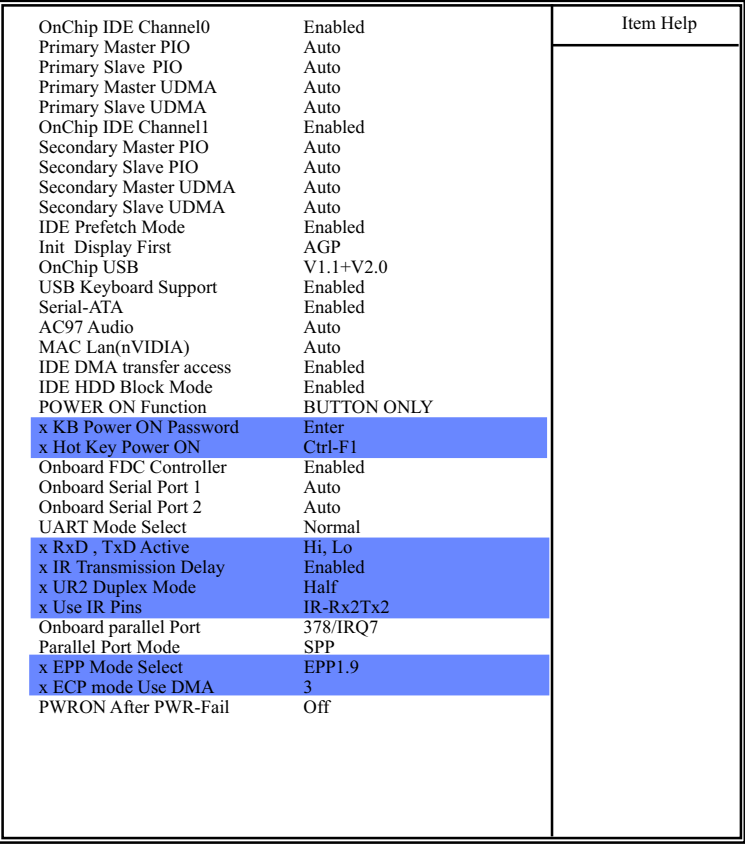

#### **Phoenix - AwardBIOS CMOS Setup Utility Integrated Peripherals**

 $\uparrow \downarrow \rightarrow \leftarrow$ : Move Enter: Select +/-/PU/PD: Value F10: Save Esc: Exit F1: General Help F5: Previous Values F6: Fail-Safe Defaults F7: Optimized Defaults

F6: Fail-Safe Defaults

- 2. Use one of the arrow keys to move between options and modify the selected options by using  $PqUp / PqDn / +$  / - keys. An explanation of the <F> keys follows:
- <F1>: "Help" gives options available for each item.
- <F5>: Get the previous values. These values are the values with which the user starts the current session.
- <F6>: Load all options with the BIOS default values.
- <F7>: Load all options with the Setup default values.
- 3. Press <ESC> to return to the Main Menu when you finish setting up all items. The following item descriptions are provided as a quick guide to your setup.

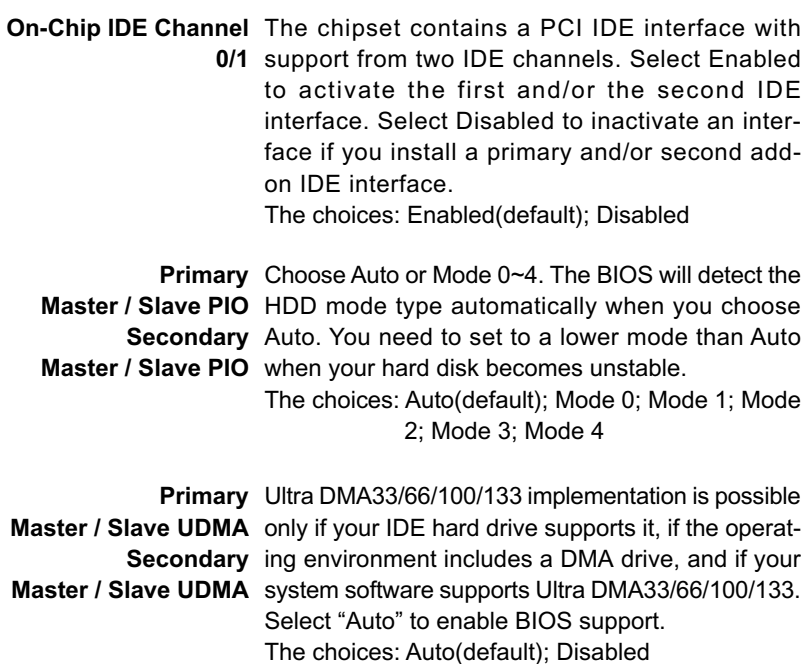

**IDE Prefetch Mode** The on-board IDE drive supports IDE prefetching for faster drive accesses. If the IDE device doesn't support prefetching, set this field to Disabled. The choices: Enabled(default); Disabled

- **Init Display First** Initialize the AGP video display before initializing any other display device on the system. Thus the AGP display becomes the primary display.
	- **OnChip USB** Allows you to select the USB transfer rate mode. Usually USB2.0 is up to 480Mb/s, while USB1.1 is up to 12Mb/s. Choices: Disabled, V1.1+V2.0(default), V1.1
- USB Keyboard Sup- Select Enabled(default) if your system contains a **port** Universal Serial Bus (USB) controller and you have a USB keyboard.
	- **Serial-ATA** STo enable/disable the onboard Serial ATA interface.
	- **AC97 Audio** Select *"*Enabled*"* to use the on-chip audio capability of your system. Most of the field do not appear when this field is "Disabled", for user who wants to use add-on sound card, this item must be disabled.
	- **MAC LAN(nVIDIA)** This option allows you to enable/disable the Onboard LAN Controller. The choices: Auto(default); Disabled
	- **IDE DMA transfer** To enable/disable the IDE DMA transfer access **access** function.
- **IDE HDD Block Mode** Block mode is also called block transfer, multiple commands, or multiple sector read/write. If your IDE hard drive supports block mode (most new drives do), select Enabled for automatic detection of the optimal number of block read/write per sector the drive can support. Choices: Enabled(default); Disabled
- **POWER ON Function** Allows you to set the way to boot up the system. Choices: Password; Hot KEY; Mouse Left; Mouse Right; Any KEY; BUTTON ONLY(default); Keyboard 98

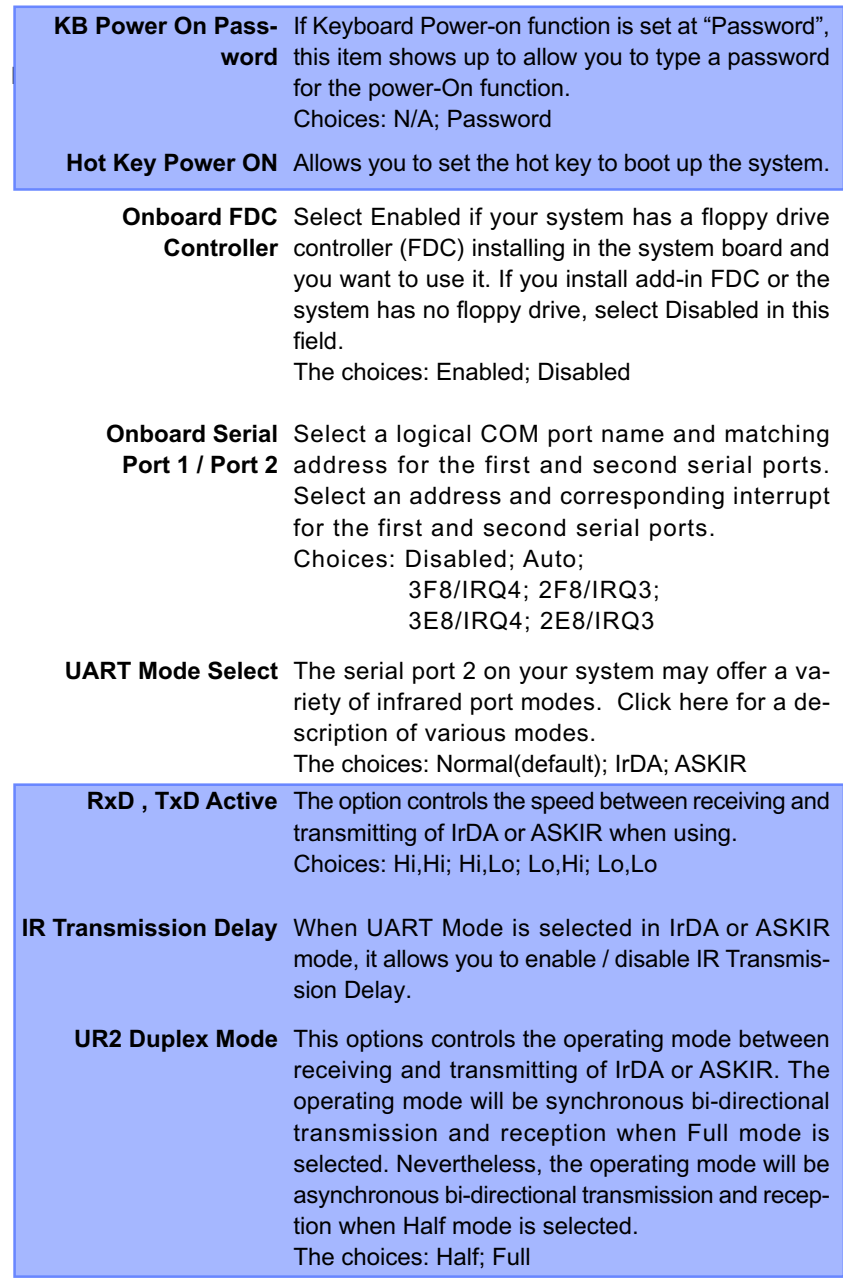

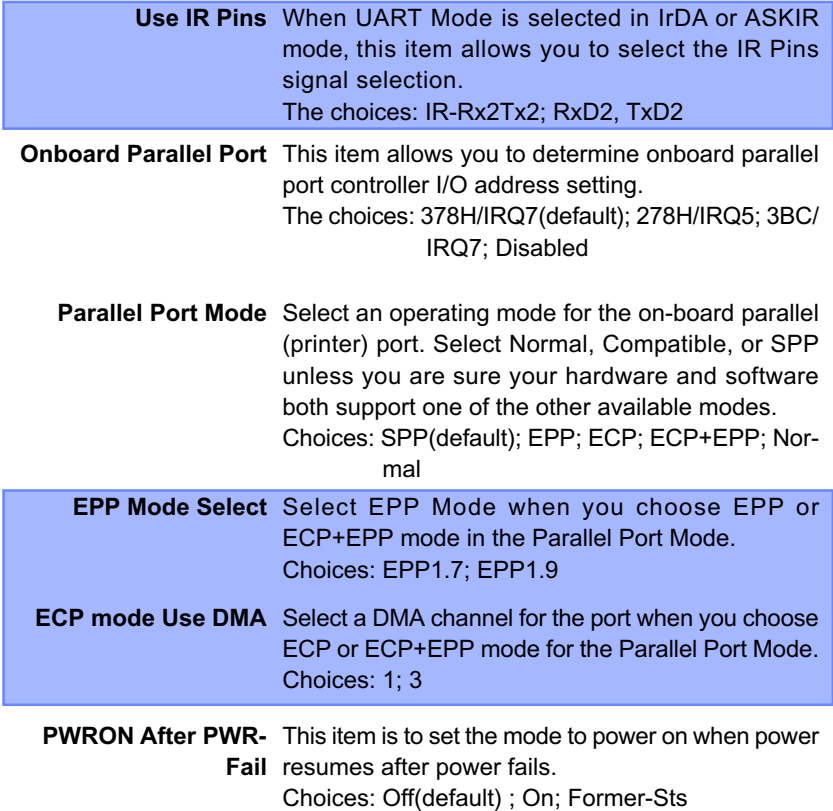

### **4-6.6 Power Management Setup**

Power Management Setup allows you to set the system's power saving functions.

Run the Power Management Setup as follows:

1. Choose "Power Management Setup" from the Main Menu and a list of options will appear:

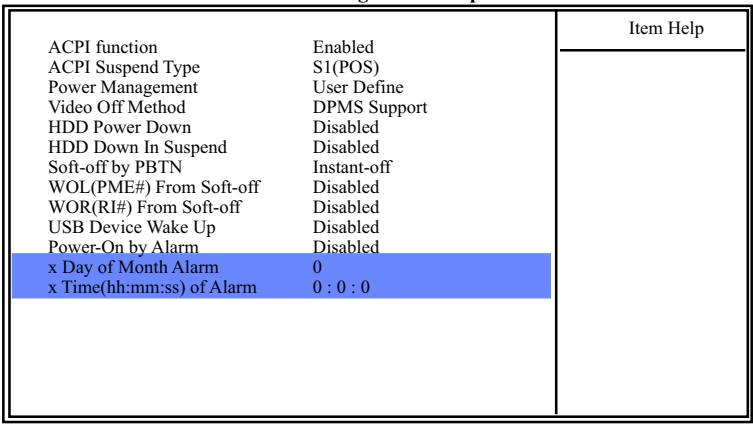

#### **Phoenix - AwardBIOS CMOS Setup Utility Power Management Setup**

 $\uparrow \downarrow \rightarrow \leftarrow$ : Move Enter: Select +/-/PU/PD: Value F10: Save Esc: Exit F1: General Help F5: Previous Values F6: Fail-Safe Defaults F7: Optimized Defaults F7: Optimized Defaults

- 2. Use one of the arrow keys to move between options and modify the selected options by using  $PqUp / PqDn / + -$  keys. An explanation of the <F> keys follows:
- <F1>: "Help" gives options available for each item.
- <F5>: Get the previous values. These values are the values with which the user starts the current session.
- <F6>: Load all options with the BIOS default values.
- <F7>: Load all options with the Setup default values.
- 3. Press <ESC> to return to the Main Menu when you finish setting up all items. The following item descriptions are provided as a quick guide to your setup.

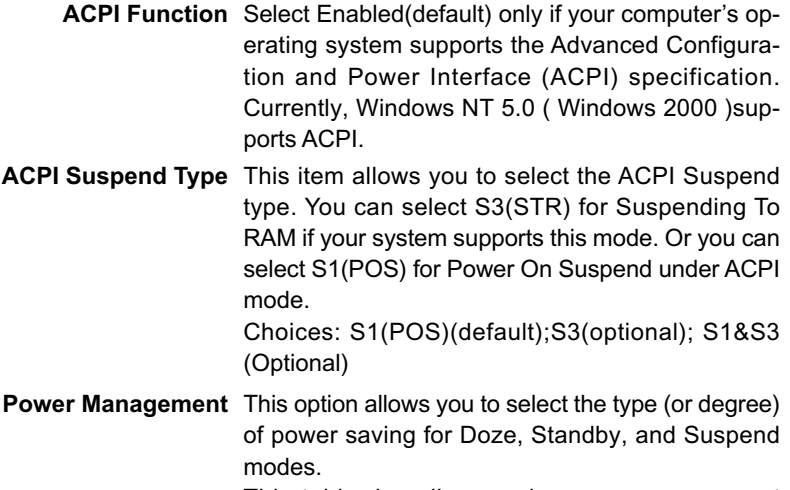

This table describes each power management mode:

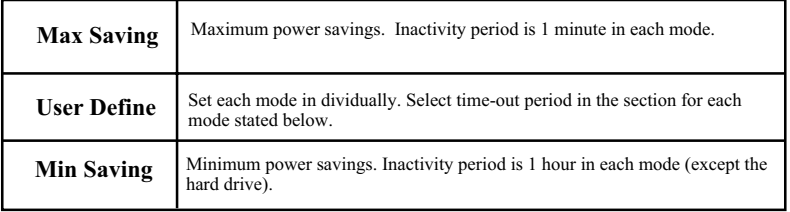

**Video Off Method** This determines the manner by which the monitor is blanked.

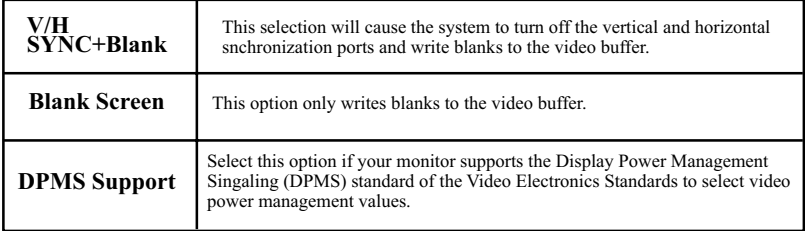

**HDD Power Down** When enabled and after the set time of system inactivity, the hard disk drive will be powered down while all other devices remain active.

**66**

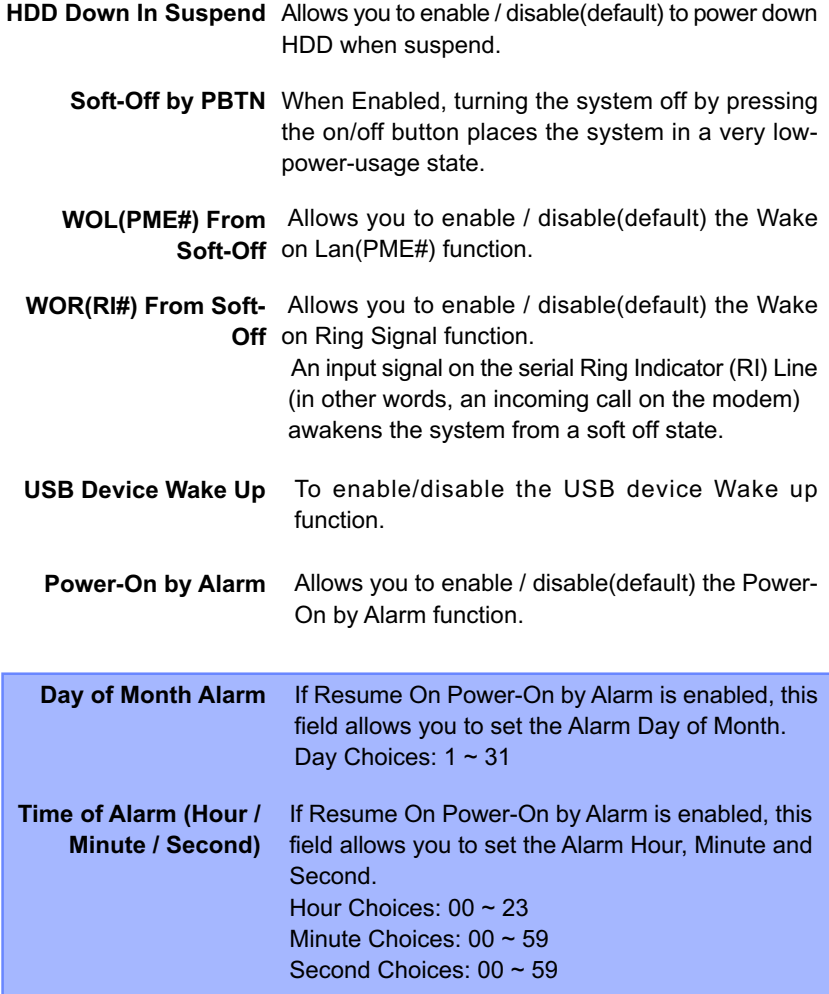

# **4-6.7 PnP / PCI Configuration**

PnP/PCI Configuration allows you to modify the system's power saving functions.

Run the PnP/PCI Configuration as follows:

1. Choose "PnP/PCI Configuration" from the Main Menu and a screen with a list of options will appear:

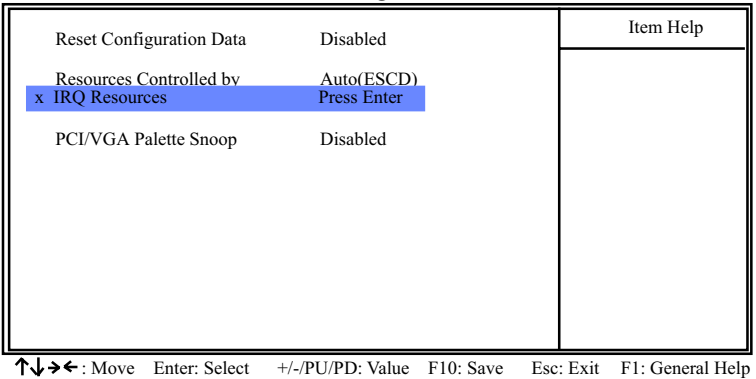

#### **Phoenix - AwardBIOS CMOS Setup Utility PnP PCI Configurations**

2. Use one of the arrow keys to move between options and modify the selected options by using PgUp / PgDn / + / - keys. An explanation of the <F> keys follows:

F5: Previous Values F6: Fail-Safe Defaults F7: Optimized Defaults

- <F1>: "Help" gives options available for each item.
- <F5>: Get the previous values. These values are the values with which the user starts the current session.
- <F6>: Load all options with the BIOS default values.
- <F7>: Load all options with the Setup default values.
- 3. Press <ESC> to return to the Main Menu when you finish setting up all items. The following item descriptions are provided as a quick guide to your setup.

**PNP OS Installed** Allows you to configure the PNP devices by BIOS or O/S. Choices: No(by BIOS); Yes(by O/S)

**Reset Configuration** Normally, you leave this Disabled(default). Select **Data** Enabled to reset Extended System Configuration Data (ESCD), when you exit Setup if you have installed a new add-on and the system reconfiguration has caused such a serious conflict that the operating system cannot boot.

**Resource Controlled** The Plug and Play Award BIOS can automatically **By** configure all the boot and Plug and Play compatible devices. If you select *Auto*, all the interrupt request (IRQ) and DMA assignment fields will not appear, as the BIOS automatically assigns them. If you select Manual, the IRQ Resources item will appear for your configuration (see below).

**IRQ Resources** Press Enter. Please refer to the list below:

**Phoenix - AwardBIOS CMOS Setup Utility IRQ Resources**

| IRO-3 assigned to<br>IRO-4 assigned to   | <b>PCI</b> Device<br><b>PCI</b> Device | Item Help |
|------------------------------------------|----------------------------------------|-----------|
| IRO-5 assigned to<br>IRO-7 assigned to   | <b>PCI</b> Device<br><b>PCI</b> Device |           |
| IRO-9 assigned to<br>IRO-10 assigned to  | <b>PCI</b> Device<br><b>PCI</b> Device |           |
| IRO-11 assigned to<br>IRO-12 assigned to | <b>PCI</b> Device<br><b>PCI</b> Device |           |
| IRO-14 assigned to<br>IRO-15 assigned to | <b>PCI</b> Device<br><b>PCI</b> Device |           |

 $\uparrow \downarrow \rightarrow \bullet$ : Move Enter: Select +/-/PU/PD: Value F10: Save Esc: Exit F1: General Help F5: Previous Values F6: Fail-Safe Defaults F7: Optimized Defaults F7: Optimized Defaults

**PCI/VGA Palette Snoop** This option allows the BIOS to preview VGA status, and to modify the information delivered from the feature Connector of the VGA card to MPEG card. This option can solve the display inversion to black after you have used a MPEG card.

#### **4-6.8 SmartDoc Anti-Burn Shield**

This section helps you to get more information about your system including CPU temperature, FAN speed and voltage. It is recommended that you contact your mainboard supplier to get proper values about the setting of the CPU temperature.

Run the "SmartDoc Anti-Burn Shield" as follows:

Choose "SmartDoc Anti-Burn Shield" from the Main Menu and a screen with a list of options will appear:

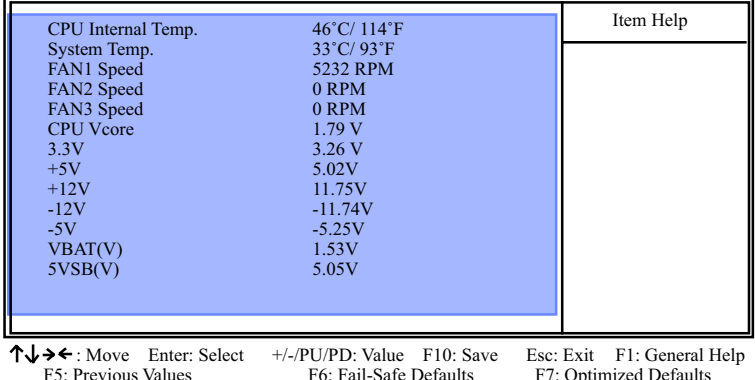

#### **Phoenix - AwardBIOS CMOS Setup Utility SmartDoc Anti-Burn Shield**

**CPU Internal Temp.** Shows current CPU external temperature.

**System Temp.** Shows current system temperature.

**FAN 1/2/3 Speed** These fields display the current speed of the CPU / System fan.

**CPU Vcore** Shows CPU core actual voltage value.

**3.3V, +5V, +12V, -12V,** Shows actual voltage value of all these default volt-**-5V, 5VSB** age value on board.

> **VBAT** Shows voltage value of the battery on board. (Default Battery Voltage is 1.5V, not 3V)

F7: Optimized Defaults

**70**

## **4-6.9 Frequency/Voltage Control**

Run the "Frequency/Voltage Control" as following:

1. Choose "Frequency/Voltage Control" from the Main Menu and a screen with a list of options will appear:

 **Phoenix - AwardBIOS CMOS Setup Utility Frequency/Voltage Control**

|                                                                                                    |                                                            | Item Help                                            |
|----------------------------------------------------------------------------------------------------|------------------------------------------------------------|------------------------------------------------------|
| <b>CPU Vcore Select</b><br><b>AGP</b> Voltage Select<br><b>DIMM</b> Voltage Select<br><b>VDD Voltage Select</b> | Default<br>1.5V<br>2.6V<br>1.6V                            |                                                      |
| $\rightarrow$ : Move Enter: Select<br>F5: Previous Values                                                       | $+/-/PU/PD$ : Value<br>F10: Save<br>F6: Fail-Safe Defaults | Esc: Exit F1: General Help<br>F7: Optimized Defaults |

**CPU Vcore** Allows you to configure the CPU Voltage. Usually, **Select** to raise CPU voltage will raise the chance of CPU overclocking and yet risk damage of CPU. Choices: Default; 0.800V ~ 1.550V in 0.025V stepping

- **AGP Voltage** Allows you to configure the AGP Voltage. **Select** Choices: 1.5V; 1.6V; 1.7V; 1.8V
- **DIMM Voltage** Allows you to configure the DIMM Voltage. **Select** Choices: 2.60V; 2.70V; 2.80V
	- **VDD Voltage** Allows you to configure the VDD Voltage. **Select** Choices: 1.60V; 1.70V; 1.80V; 1.9V0V

### **4-6.10 Load Optimized Defaults**

When you press <Enter> on this item, you will get a confirmation dialog box with a message similar to:

```
 " Load Optimized Defaults (Y / N) ? N "
```
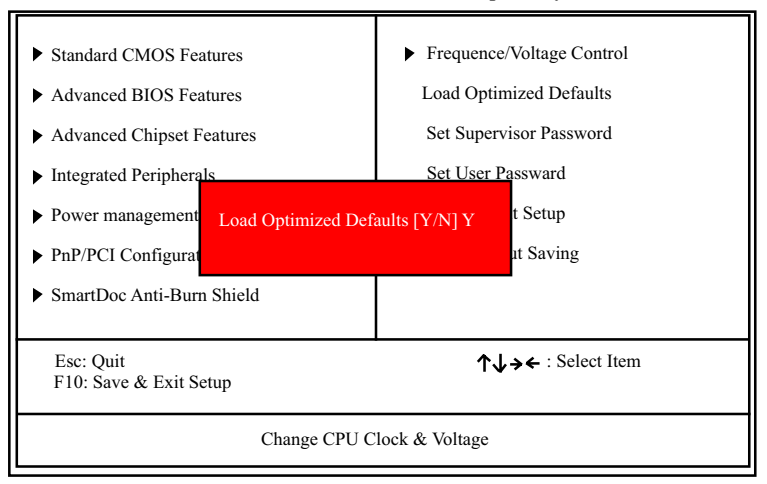

**Phoenix - AwardBIOS CMOS Setup Utility**

"Y" is for "Yes", and "N" is for "No".

Pressing "Y" loads the BIOS Optimized default values to restore the BIOS to its original status.

### **4-6.11 SET SUPERVISOR / USER PASSWORD**

These two options allow you to set your system passwords. Normally, the supervisor has a higher priority to change the CMOS setup option than the users. The way to set up the passwords for both Supervisor and Users are as follows:

1. Choose "Change Password" in the Main Menu and press <Enter>. Then following message appears:

#### **"Enter Password : "**

- 2. The first time you run this option, enter your password up to 8 characters and press <Enter>. (The screen does not display the entered characters.)
- 3. After you enter the password, the following message appears prompting you to confirm the password:

#### **"Confirm Password : "**

- 4. Enter the same password "exactly" the same as you have just typed to confirm the password and press <Enter>.
- 5. Move the cursor to Save & Exit Setup to save the password.
- 6. If you need to delete the password entered before, choose the Supervisor Password and press <Enter>. It will delete the password that you have entered before.
- 7. Move the cursor to Save & Exit Setup to save the option you have just configured; otherwise the old password will still be there the next time you turn your system on.
- 8. Press <Enter> to exit to the Main Menu.
- **RxD , TxD Active** The option controls the speed between receiving and transmitting of IrDA or ASKIR when using. Choices: Hi,Hi; Hi,Lo; Lo,Hi; Lo,Lo
- **IR Transmission Delay** When UART Mode is selected in IrDA or ASKIR mode, it allows you to enable / disable IR Transmission Delay.

**EPP Mode Select** Select EPP Mode when you choose EPP or ECP+EPP mode in the Parallel Port Mode. Choices: EPP1.7; EPP1.9

#### **4-6.12 SAVE & EXIT SETUP**

SAVE & EXIT SETUP allows you to save all modifications you have specified into the CMOS memory. Highlight this option on the Main Menu and the following message appears:

**"SAVE to CMOS and EXIT (Y/N) ? Y "**

"Y" is for "Yes", and "N" is for "No". Press <Enter> key to save the configuration changes.

#### **4-6.13 EXIT WITHOUT SAVING**

EXIT WITHOUT SAVING option allows you to exit the Setup Utility without saving the modifications that you have specified. Highlight this option on the Main Menu and the following message appears:

**"Quit Without Saving (Y/N) ? N "**

"Y" is for "Yes", and "N" is for "No".

You may change the prompt to "Y" and press <Enter> key to leave this option .

 *Chapter 4 BIOS Setup*

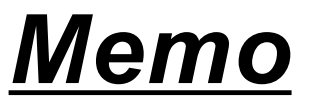
# **Chapter 5 RAID & RAID Driver**

#### **Promise RAID Controller PDC20378 / 20376**

Promise RAID (Redundant Array of Independent Disks) Controller PDC 20378 is to provide RAID configuration of RAID 0, RAID 1, and RAID 0+1 modes, while PDC20376 is to RAID configuration of RAID 0 and RAID 1 only. RAID Drivers are enclosed in a Driver CD as well as a Floppy diskette to support various RAID systems (Windows 98SE/Me/ 2000/XP) setup.

## **This Chapter is to introduce the SATA RAID / SATA + PATA RAID Configurations with PDC20378 :**

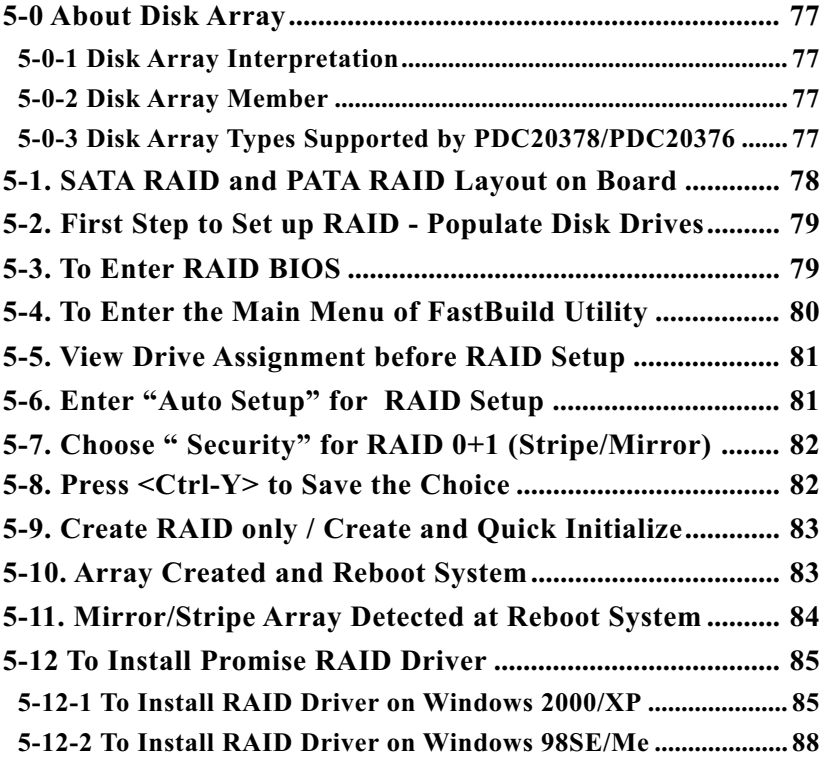

# **5-0 About Disk Array**

#### **5-0-1 Disk Array Interpretation**

A "Disk Array" is formed from a group of 2 or more disk drives with the RAID (Redundent Array of Independent Disks) technology. The aim of a Disk Array is to provide better perfornance and/or data fault tolerance.

#### **5-0-2 Disk Array Member**

The individual disk drive in an array is called a "member". Each member of a specific disk array is coded in their "reserved sector" with configuration information that identifies the drive as a member. All disk members in a formed disk array are recognized as a single physical drive to the system.

## **5-0-3 Disk Array Types Supported by PDC20378/PDC20376**

1. RAID 0 (or Striping mode): supported by both PDC20378 and PDC20376

 RAID 0 is a group of 2 to 4 Disk Drives configured together with RAID technology to provide better data transfer performance than a single drive since the workload is balanced between the array members. Reads and Writes of RAID 0 data are interleaved between multiple drives. When any disk member fails, it affects the entire array. The disk array size is equal to the number of drive members times the smallest member capacity. For example, one 1GB and three 1. 2GB drives will form a 4GB (4x1GB) disk array.

2. RAID 1 (or Mirroring mode): supported by both PDC20378 and PDC20376

 RAID 1 is a group of 2 Disk Drives configured together with RAID Technology to provide the fault tolerance function. Writes duplicate data on to RAID 1 while reads are performed in parallel. If one of the mirrored drives suffers a mechanical failure (e.g. spindle failure) or does not respond , the remaining drive will continue to function. This is called Fault Tolerance.

The drive capacity of RAID 1 is half the total drive capacity of two equal-size drive.

3. RAID 0+1 (Mirror/Stripe): supported by PDC20378 only RAID 0+1 is formed by a RAID 0 member mirrored to another RAID member to establish a RAID 0+1 Array. RAID 0+1 requires at least 4 disk drive to set up the RAID 0+1 configuration.

#### **5-1. SATA RAID and PATA RAID Layout on Board**

If PDC20378 is on board, it supports 2xSATA RAID Disk Drives and 2xPATA (IDE) RAID Disk Drives (and that is why PDC20378 supports  $RAID(0+1)$ .

If PDC20376 is on board, it supports 2xSATA RAID Disk Drives and 1xPATA (IDE) RAID Disk Drive only.

**Mainboard K8AN-RL**

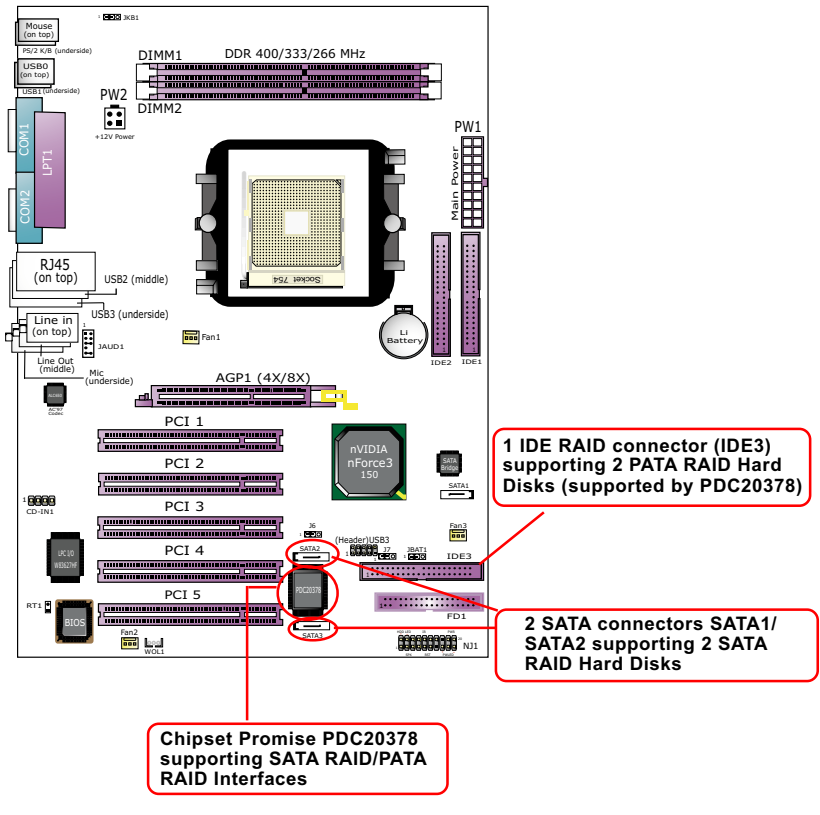

**PDC20378 on board K8AN-RL**

#### **5-2. First Step to Set up RAID - Populate Disk Drives**

- 1. Connect 1 SATA Disk Drive to ATA1 and 1 SATA Disk Drive to ATA2.
- 2. Connect 1 PATA Disk Drives to IDE3.
- 3. 3 Disk drives can be set up into RAID 0 or 1 Array.

## **5-3. To Enter RAID BIOS**

At booting system, the following screen will appear after "POST".

FastTrak 378 (tm) BIOS Version 1.00.1.34 (c) 2002-2005 Promise Technology. Inc. All rights reserved.

No Array is defined...................

Press <Ctrl-F> to enter FastBuild (tm) Utility or Press <ESC> to continue booting...

Following the instruction on the screen, press <Ctrl-F> to enter the FastBuild (tm) Utility.

## **5-4. To Enter the Main Menu of FastBuild Utility**

The Main Menu will pop out as below:

FastBuild (tm) Utility 2.01 (c) 2002-2005 Promise Technology, Inc.

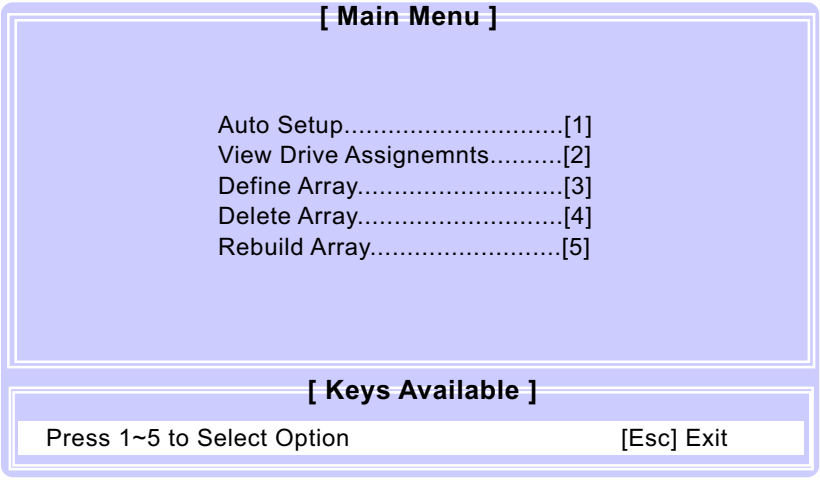

- 1. Auto Setup.........[1] Press figure "1" on keyboard to enter Auto Setup of RAID."Auto Setup" is available only if there are free disk drive detected in system.
- 2. View Drive Assignment.........[2] Press figure "2" on keyboard to view the drive assignment detected in system.
- 3. Define Array.........[3] Press figure "3" on keyboard to view the defined Array already set up in system.
- 4. Delete Array.........[4] Press figure "4" on keyboard to enter the "Delete Array" field for deleting Array already set up in system.
- 5. Rebuild Array.........[5]

 Press figure "5" on keyboard to enter the "Rebuild Array" field for rebuilding a defective array or RAID member. "Rebuild Array" is available for "RAID 1 (Mirror)" or "RAIA 0+1 (Mirror/Stripe)" mode.

#### **5-5. View Drive Assignment before RAID Setup**

Press "2" to enter "View Drive Assignment" so that you can see the status of all disk drives detected by RAID BIOS.

FastBuild (tm) Utility 2.01 (c) 2002-2005 Promise Technology, Inc.

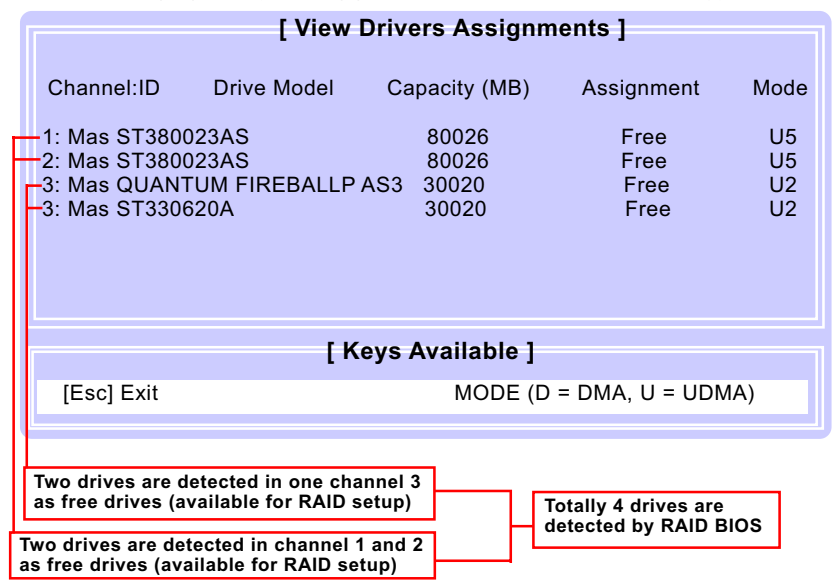

## **5-6. Enter "Auto Setup" for RAID Setup**

Press "1" to enter "Auto Setup" so that you can see the RAID choices.

FastBuild (tm) Utility 2.01 (c) 2002-2005 Promise Technology, Inc.

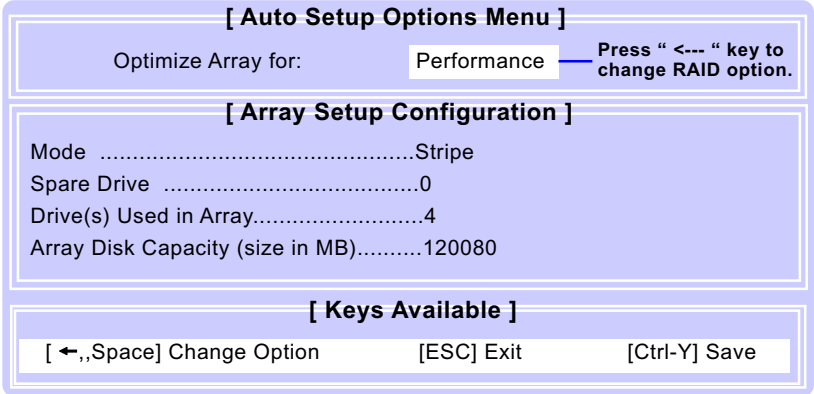

# **5-7. Choose " Security" for RAID 0+1 (Stripe/Mirror)**

Press "1" to enter "Auto Setup" so that you can see the RAID choices.

FastBuild (tm) Utility 2.01 (c) 2002-2005 Promise Technology, Inc.

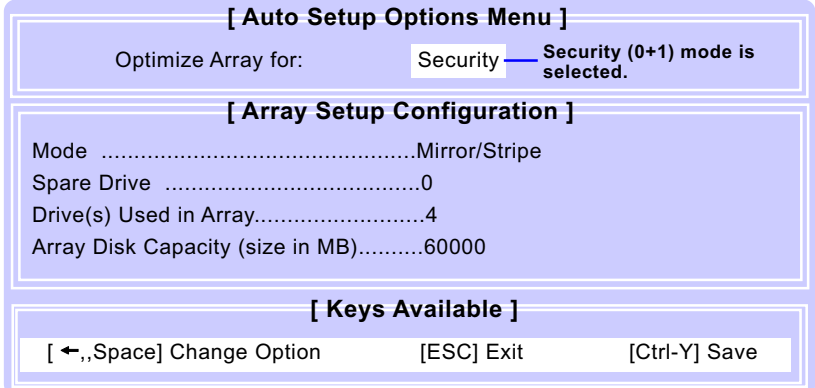

# **5-8. Press <Ctrl-Y> to Save the Choice**

When a RAID mode is chosen, press < Ctrl-Y> to save the choice. Then select Y for "Create and Quick Initialize; or select N for "Create only".

FastBuild (tm) Utility 2.01 (c) 2002-2005 Promise Technology, Inc.

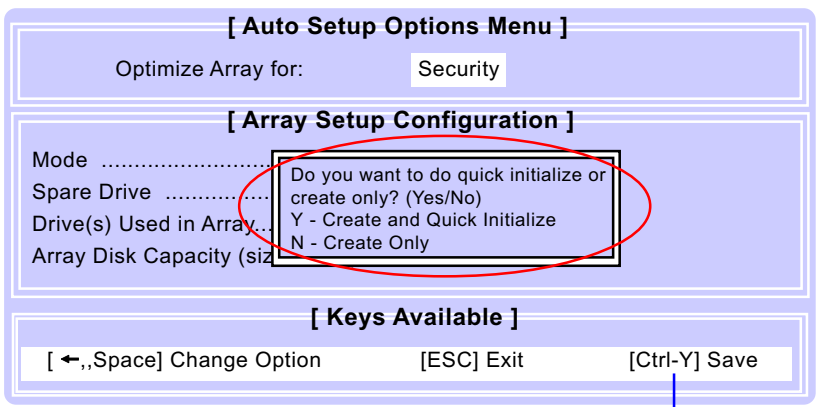

**Press <Ctrl-Y> to save choice.**

# **5-9. Create RAID only / Create and Quick Initialize**

"Create Only" is for creating RAID without changing the disk data. "Create and Quick Initialize" will create the RAID with clearing disk data.

FastBuild (tm) Utility 2.01 (c) 2002-2005 Promise Technology, Inc.

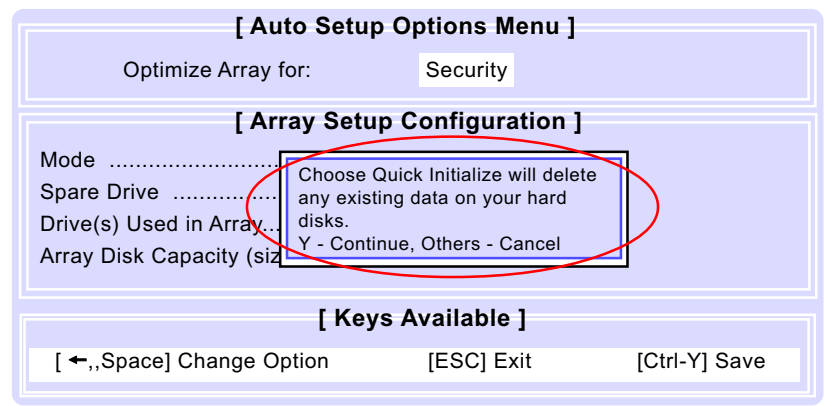

# **5-10. Array Created and Reboot System**

After choosing "Create Only" or Create and Quick Initialize", next screen will prompt you to reboot system. Press any key to reboot.

FastBuild (tm) Utility 2.01 (c) 2002-2005 Promise Technology, Inc.

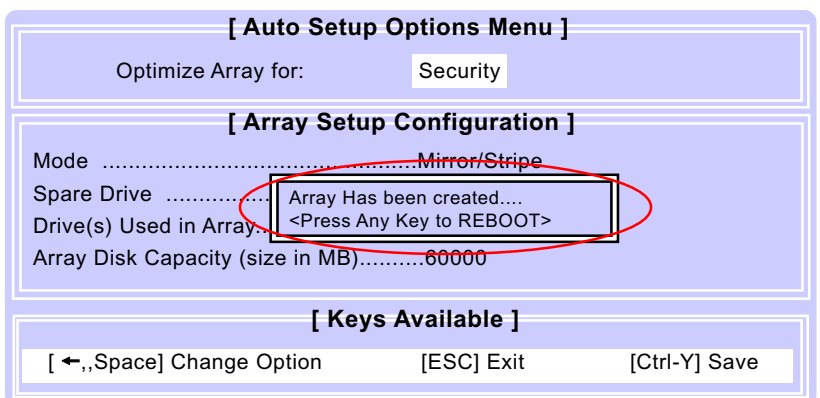

#### **5-11. Mirror/Stripe Array Detected at Reboot System**

At rebooting system, Mirror/Stripe Array (RAID 0+1) appears on screen after "POST".

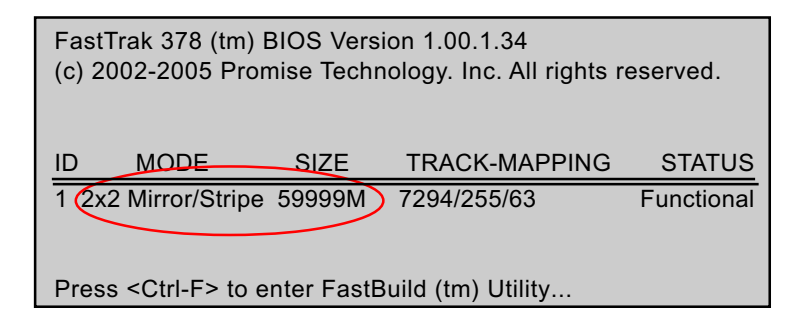

Congratulation!

Your system is now ready for operating system installation and RAID Driver Setup.

# **5-12 To Install Promise RAID Driver**

Promise RAID Driver is incorporated in Support CD/Floppy Diskette for user's installation. This driver is intended for Windows 98/Me/NT4/2000/ XP/2003.

#### **5-12-1 To Install RAID Driver on Windows 2000/XP**

- (1) Get ready the Floppy Diskette holding the RAID Driver. (This Driver Diskette should have been enclosed in the mainboard Package.)
- (2) Check that Hard Disks are connected properly to the RAID conn tors.
- (3) Start your PC system and use RAID BIOS Setup Utility to configure RAID 0 / 1/ 0+1 to the hard disks.
- (4) Restart System and apply the Windows 2000/XP CD to CD-ROM for operating system installation.
- (5) On the Windows 2000/XP Setup screen, press "F6" key for RAID driver setup.

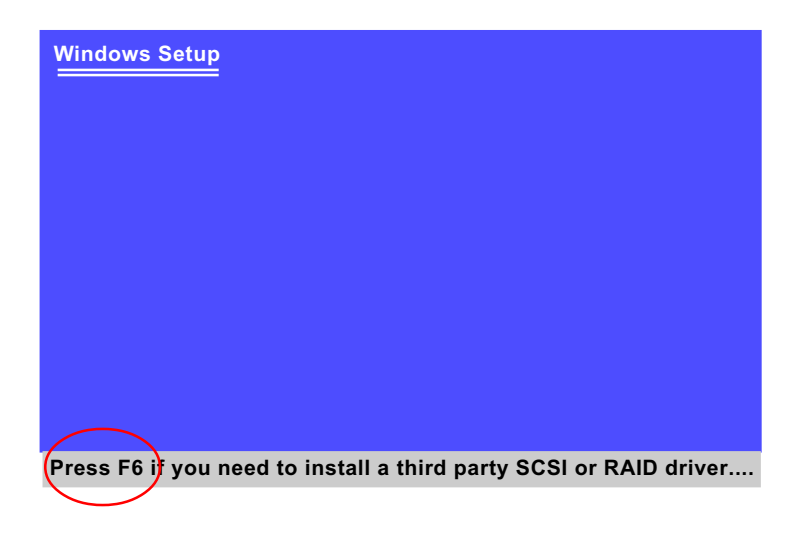

(6) On next screen press "S" to confirm the mass storage device setup.

# **Windows Setup S=Specify Additional Device Enter=Continue F3=Exit Setup could not determine the type of one or more mass storage devices installed in your system, or you have chosen to manually specify an adapter. Currently, Setup will load support for the following mass storage devices(s): <none> \* To specify additional SCSI adapters, CD-ROM drives, or special disk controllers for use with Windows, including those for which you have a device support disk from a mass storage device manufacturer, press S. \* If you do not have any device support disks from a mass storage device manufacturer, or do not want to specify additional mass storage devices for use with Windows, press ENTER.**

 (7) On next screen apearing, insert the RAID Driver Diskette to Drive "A" and then press <Enter>.

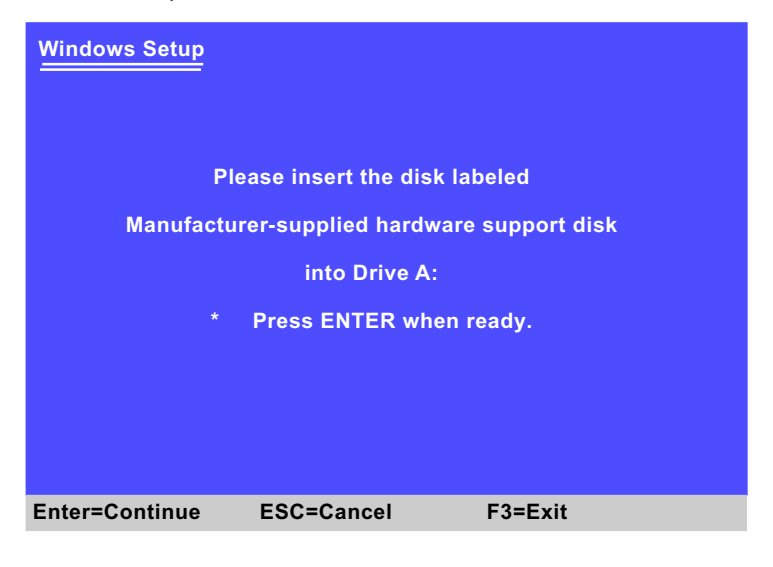

**86**

 (8) On next screen appearing, choose the driver suitable for your operating system and press <Enter> to continue.

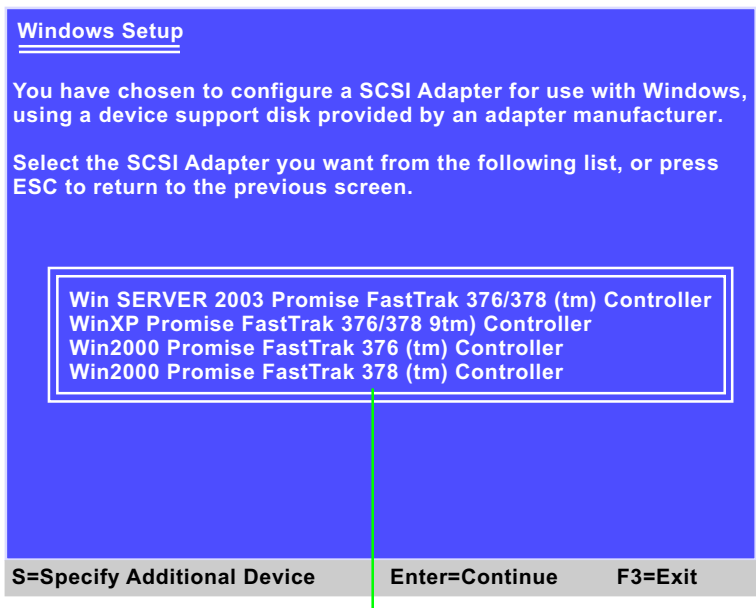

**Choose the Driver for yopur system and press<Enter>**

The Installation Program will then guide you through the rest of system setup. The RAID driver will then be installed into your system.

#### **5-12-2 To Install RAID Driver on Windows 98SE/Me**

- (1) Get ready the Floppy Diskette holding the RAID Driver.
- (2) Check that Hard Disks are connected properly to the RAID conn ectors.
- (3) Start your system and use RAID BIOS Setup Utility to configure RAID 0 / 1/ 0+1 to the hard disks.
- (4) Restart System and format the bootable hard disks.
- (5) Now, apply the Windows 98SE/ME CD to CD-ROM for operating system installation.
- (6) With the Windows 98SE/ME installation complete, restart system for RAID driver setup.
- (7) On the "Start" screen of your system, please click to the following path:

\My Computer\properties\Device manager

(8) In the "Device manager" screen, you can see the item " PCI RAID Controller" with a yellow question mark on its left side, which indicates that the RAID controller is already detected by system but the driver is not installed yet. Please point to this item with your mouse and double click on it (or click the "Properties" button).

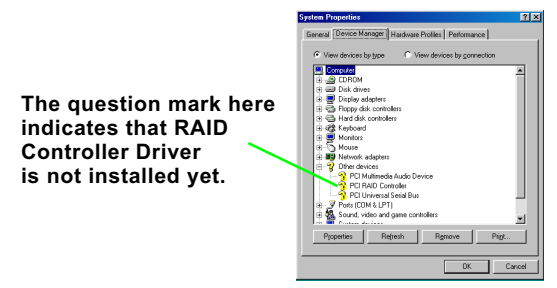

- (9) Instantly, the "PCI RAID Controller Properties" screen shows up. Please click the "General" bar to continue.
- (10) In the "General" screen, click "reinstall Driver" button to continue. Please note that the status of "Device Usage" should stay at "Exists in all hardware profiles".

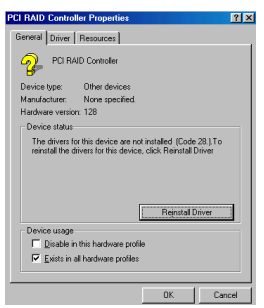

**88**

- (11) In the "Update device Driver Wizard" screen, click "Next" to continue until you see a dialog box asking you to "Specify a location" for the driver. You should **now** insert the SATA/SATA RAID Driver CD/ Diskette into CD-ROM/Drive A.
- (12) As illustrated in the picture below, check the item "Specify a location" and click the "Browse" button to find out the correct path for the driver. As the RAID Driver is in Drive A, please type into the blank bar the correct path and click "Next" to continue:

D:\Driver\Promise\PDC20376&378\Win98-me

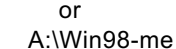

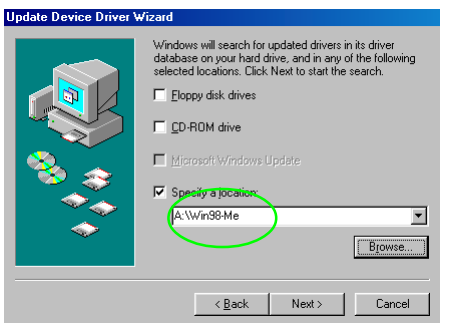

(13) The Update Device Driver Wizard will then go on installing the driver. In a few seconds, installation completes. Please click the "Finish" button on the screen to complete the installation.

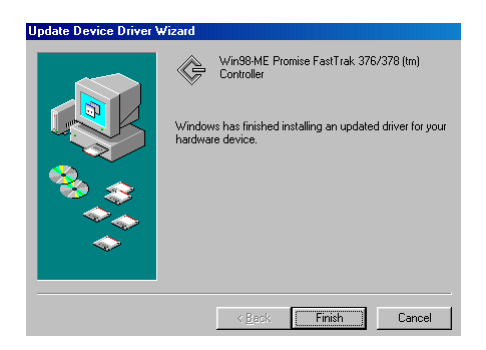

**89**